user manual

 **pco.**edge 3.1  **pco.**edge 4.2  **pco.**edge 5.5

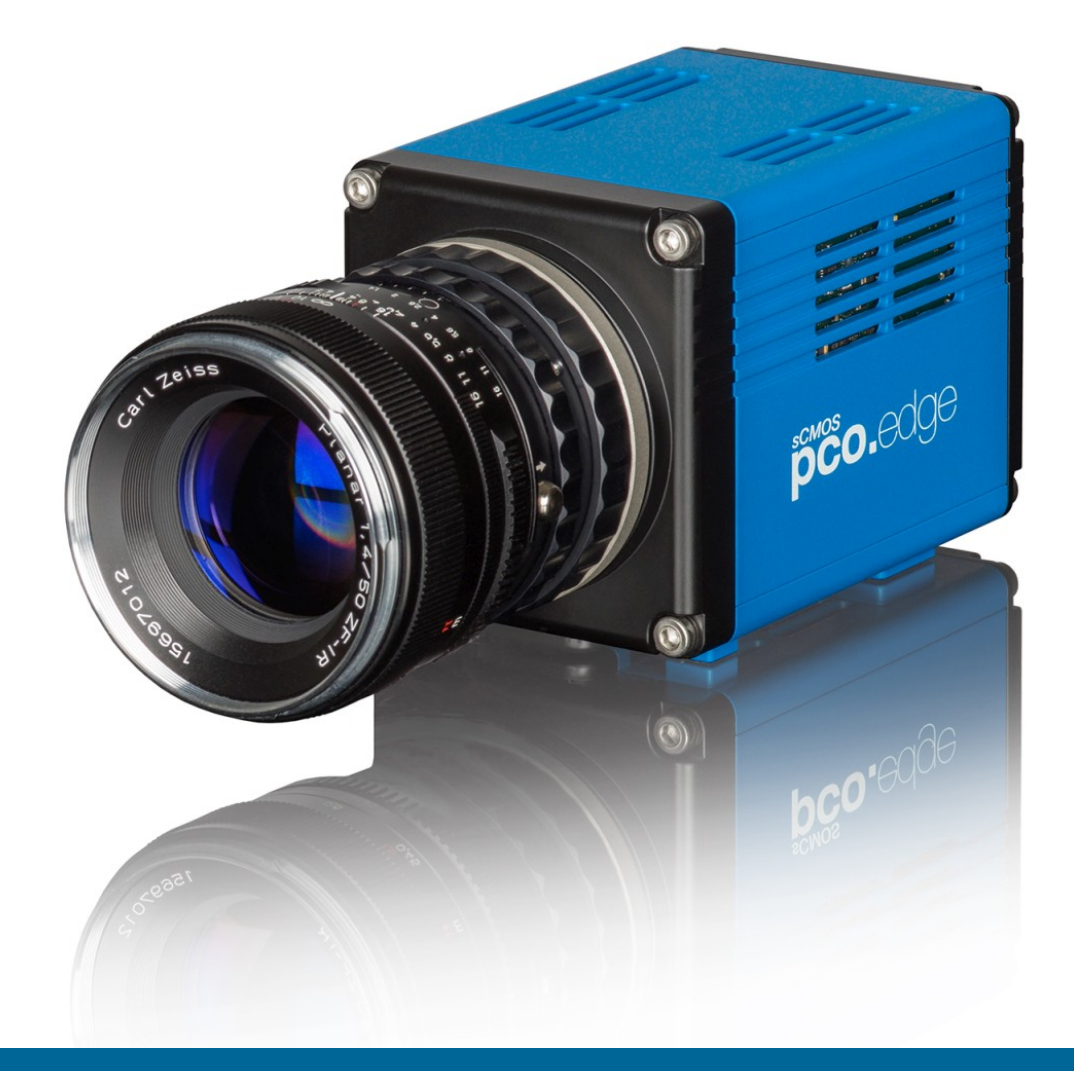

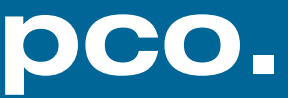

**PCO asks you to read this manual carefully before using the pco.edge camera system and follow the instructions.** 

**Contact us for further questions or comments.**

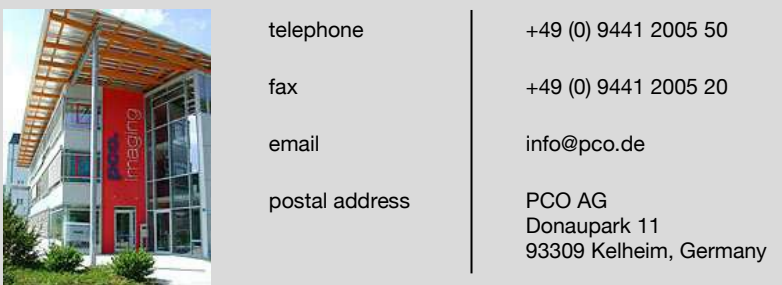

The cover picture shows a typical pco.edge camera with Camera Link HS interface. The lens is sold separately.

Copyright © 2019 PCO AG (called PCO hereinafter), Kelheim, Germany. All rights reserved. PCO assumes no responsibility for errors or omissions in these materials. These materials are provided as is without warranty of any kind, either expressed or implied, including but not limited to, the implied warranties of merchantability, fitness for a particular purpose, or noninfringement. PCO further does not warrant the accuracy or completeness of the information, text, graphics, links or other items contained within these materials. PCO shall not be liable for any special, indirect, incidental, or consequential damages, including without limitation, lost revenues or lost profits, which may result from the use of these materials. The information is subject to change without notice and does not represent a commitment on the part of PCO in the future. PCO hereby authorizes you to copy documents for non – commercial use within your organization only. In consideration of this authorization, you agree that any copy of these documents, which you make, shall retain all copyright and other proprietary notices contained herein. Each individual document published by PCO may contain other proprietary notices and copyright information relating to that individual document. Nothing contained herein shall be construed as conferring by implication or otherwise any license or right under any patent or trademark of PCO or any third party. Except as expressly provided, above nothing contained herein shall be construed as conferring any license or right under any PCO copyright. Note that any product, process, or technology in this document may be the subject of other intellectual property rights reserved by PCO, and may not be licensed hereunder.

Released: September 2019 © PCO AG

pco.edge 3.1/4.2/5.5 user manual V2.25 © PCO AG, Germany

# TABLE OF CONTENTS

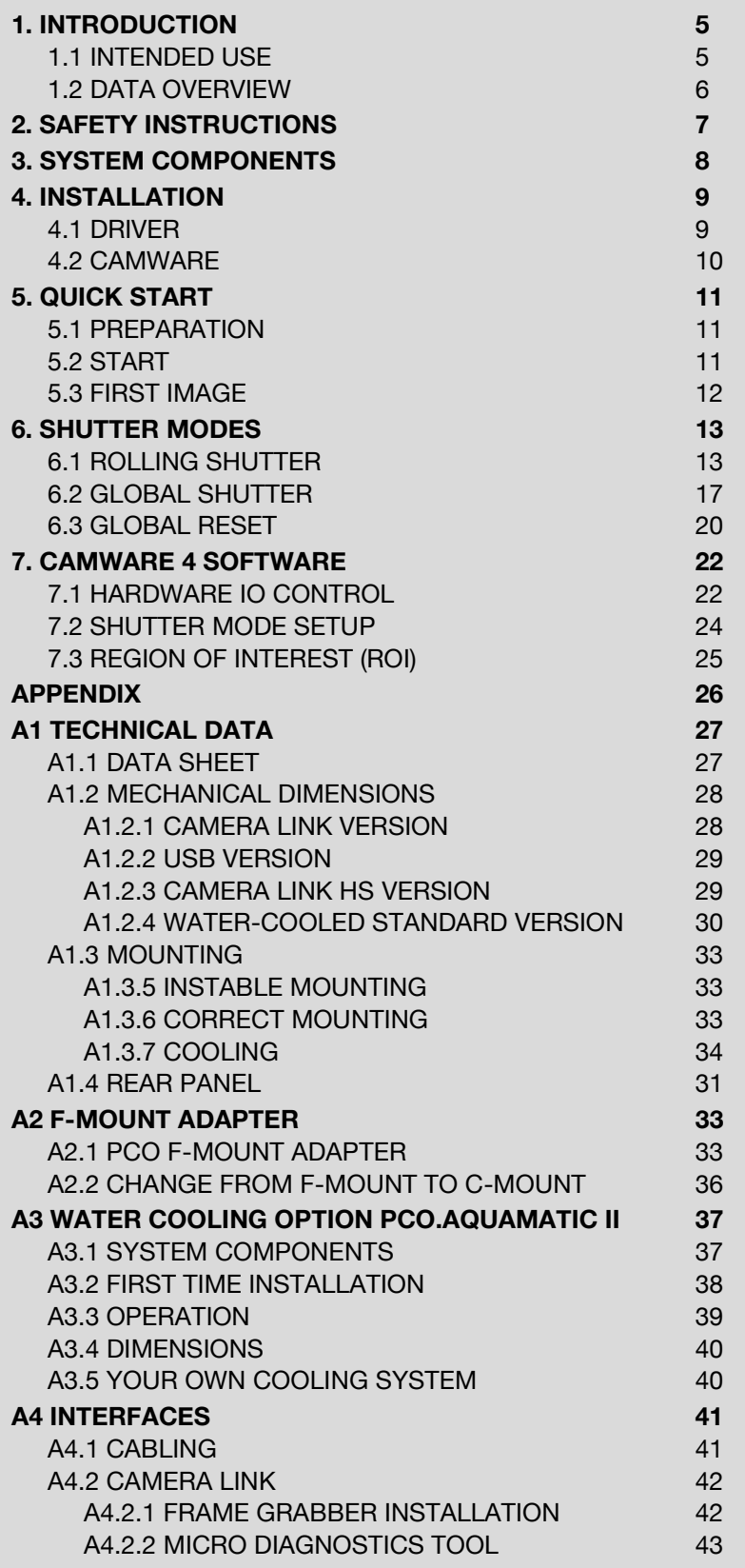

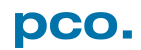

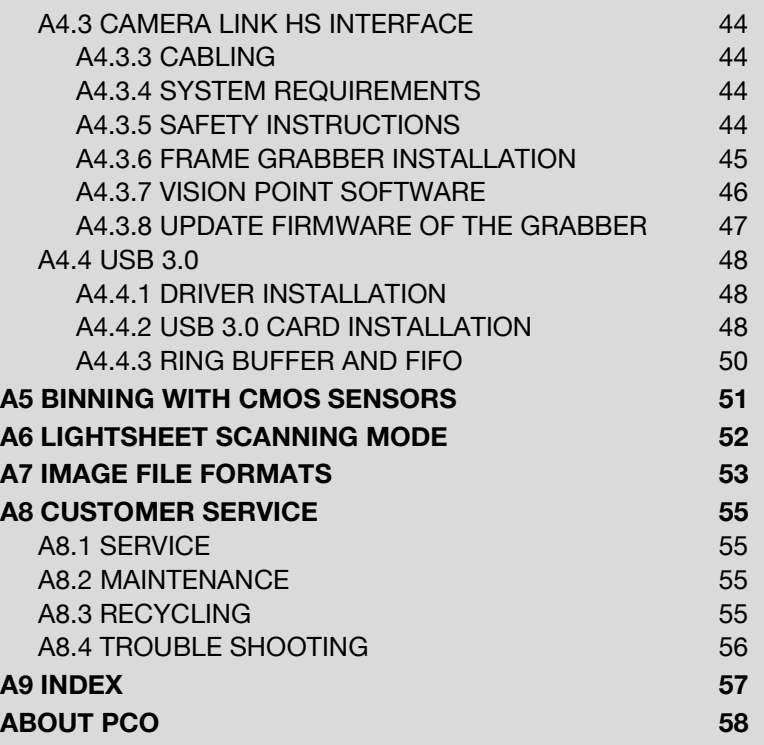

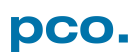

# <span id="page-4-0"></span>1. INTRODUCTION

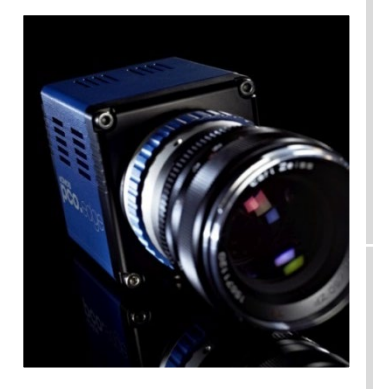

### Advantages of the pco.edge family

The pco.edge family is a breakthrough in scientific imaging cameras. It has the distinctive ability to simultaneously deliver extremely low noise, , wide dynamic range, high quantum efficiency, high resolution and a large field of view - all in one image and at high frame rates.

### **Main Features (model-specific)**

- ultra low readout noise: down to 0.8 e<sup>-</sup> med
- high resolution: up to 5.5 Megapixel
- best dynamic range: up to 40000:1
- high-speed frame rates: up to 100 fps @ full resolution
- high quantum efficiency: up to 80%
- flexibility: user selectable choice of shutter mode
- free of drift: stabilized Peltier cooling in order to avoid any drift phenomena in image sequences

### <span id="page-4-1"></span>1.1 INTENDED USE

This camera system is designed for use by technicians, engineers and scientists. It is a scientific measuring instrument, which provides images. The camera may only be used according to the instructions of this manual. Provisions, limitations and operating conditions stated in this manual must be respected. Unauthorized modifications and alterations of the device are forbidden for safety reasons.

### **Areas of Application**

- live cell microscopy
- single molecule detection
- localization microscopy
- lightsheet microscopy
- selective plane illumination microscopy
- SPIM
- structured illumination microscopy
- SIM
- TIRF microscopy / waveguides
- spinning disk confocal microscopy
- genome sequencing (2nd and 3rd gen)
- FRET
- FRAP
- lucky imaging astronomy
- adaptive optics
- solar astronomy
- fluorescence spectroscopy
- bio- & chemiluminescence
- high content screening
- photovoltaic inspection
- x-ray tomography
- ophthalmology
- flow cytometry
- biochip reading
- machine vision
- spectral (hyperspectral) imaging
- laser induced breakdownspectroscopy (LIBS)

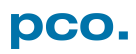

# <span id="page-5-0"></span>1.2 DATA OVERVIEW

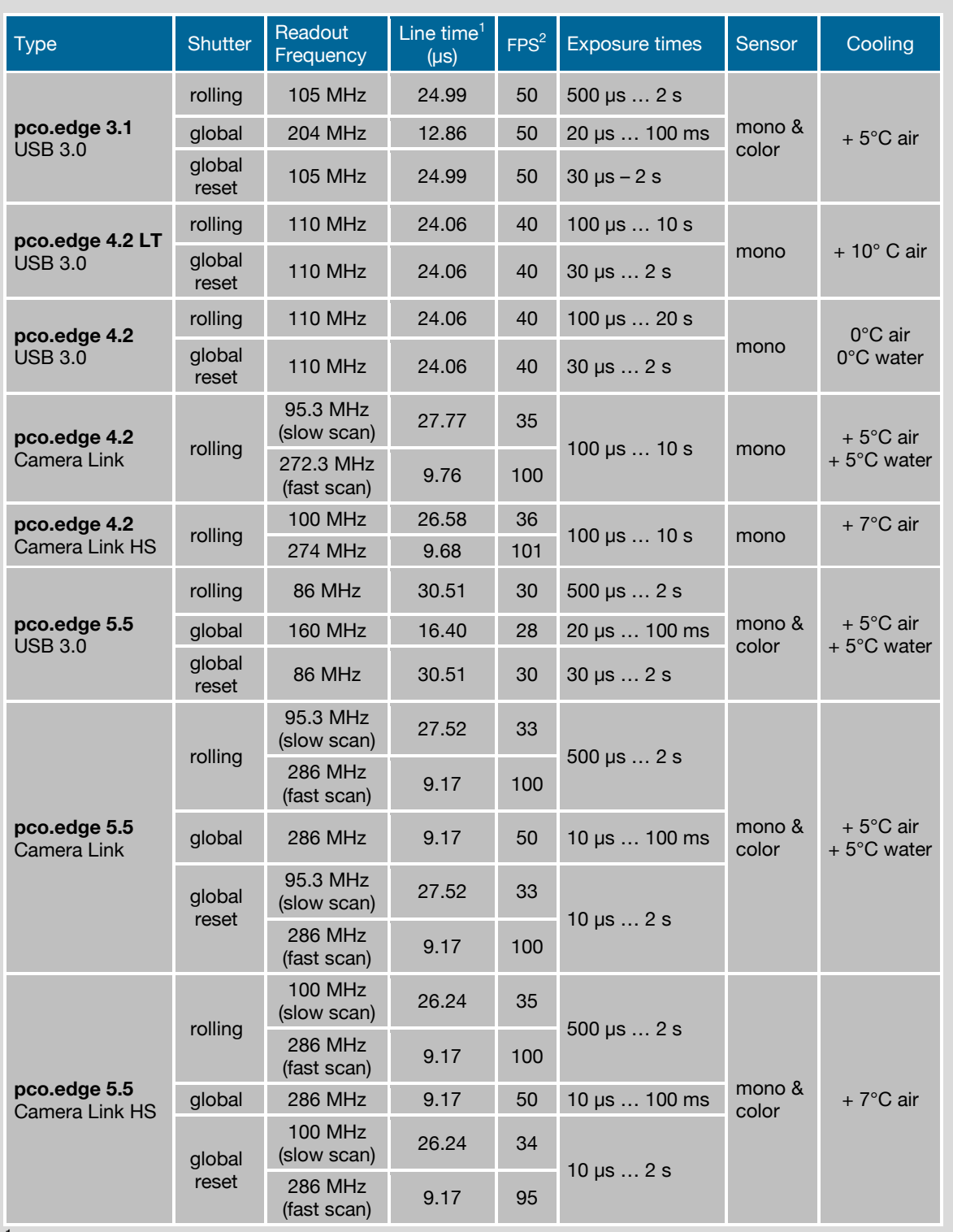

This table shows an overview over all available pco.edge series camera models.

 $1$  line time: the time between the reset start of a row of pixels and the reset start of the next row of pixels

<sup>2</sup> maximum frames per second @ full resolution

# <span id="page-6-0"></span>2. SAFETY INSTRUCTIONS

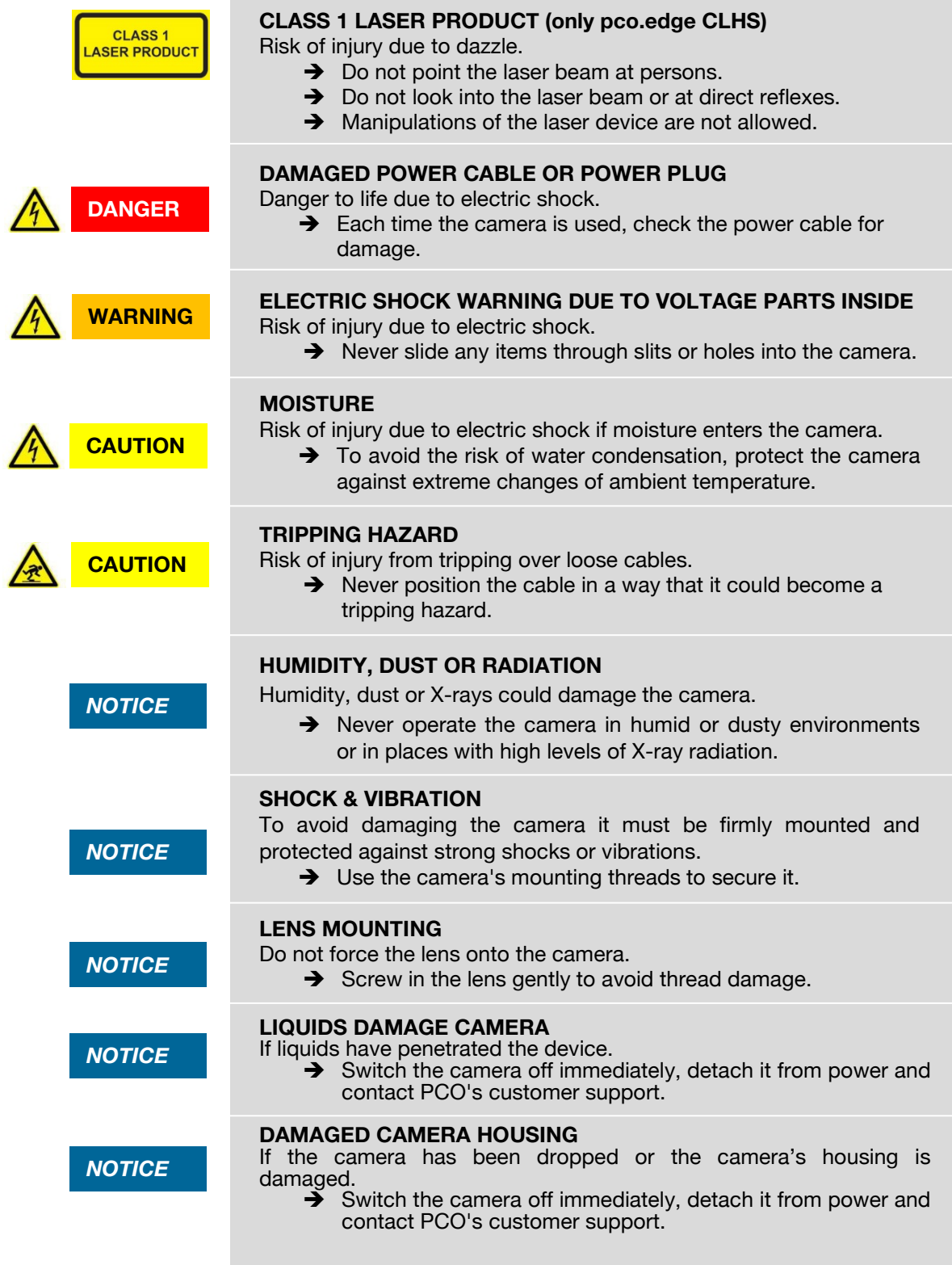

# <span id="page-7-0"></span>3. SYSTEM COMPONENTS

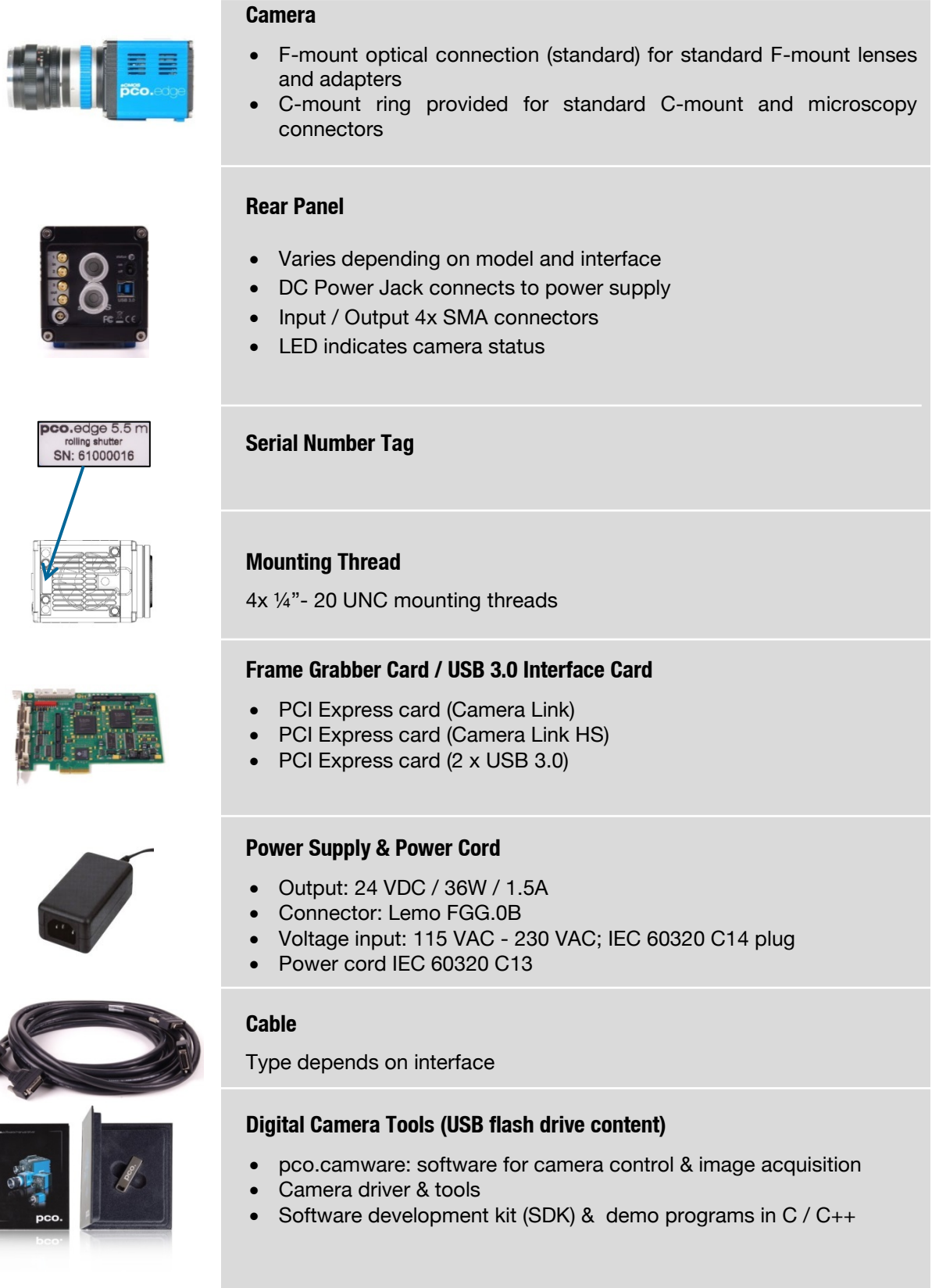

The camera system includes the following parts.

8

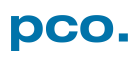

# <span id="page-8-0"></span>4. INSTALLATION

All necessary files are on the accompanying USB flash drive. You may also download the latest versions of our software, camera driver and third party software drivers from the PCO website.

#### **Minimum System Requirements**

- 
- Intel® Core™ i7 Full-HD resolution display
	- RAM > 8 GB DDR3 PCI Express x4 Gen 2 (CLHS)
	- Windows 7 or higher PCI Express x4 Gen 1 (CL)

Contact PCO for an appropriate system configuration.

### <span id="page-8-1"></span>4.1 DRIVER

There are three different kinds of interfaces available:

### **Camera Link (Frame Grabber card)**

When operating the camera with Camera Link interface: run the appropriate grabber driver installation with default settings. For detailed installation instructions see **[A4.2](#page-41-0)**.

#### **Camera Link HS (Frame Grabber card)**

When operating the camera with Camera Link HS interface: run the appropriate grabber driver installation with default settings. For detailed installation instructions see **[A4.3](#page-43-0)**.

### **USB 3.0**

 $\Box$ 

 $\Box$ 

Swap Display Swap Size

Denoise Adaptiv

**Sharper** 

 $\mathsf{On}$ 

When USB 3.0 is used as a camera interface, we suggest to use the enclosed PCIe Interface card. For detailed installation instructions or further hardware recommendations, see **[A4.4](#page-47-0)**.

### **NVIDIA Cuda Driver**

Only relevant if an NVIDIA graphics card is used! *GPU Processing* is only working with NVIDIA graphics cards.

Update your NVIDIA driver for pco.camware. In case of an old driver version *GPU Processing* is not working. Therefore image processing is slow.

Check if *GPU Processing* is activated by having  $\mathbb{R}$   $\times$ a look into the **Proc config** settings **4** in the **2. Convert Control** window **3** (see pco.camware manual) manual).

> If *GPU Processing* is disabled and greyed out, update your NVIDIA driver.

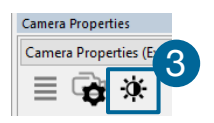

Camera Camera 1 (pco.dimax HD+) Convert Control Color Color Balance Proc config Converted RGB Hist

Fast pco debayering  $\boxdot$ 

 $\Box$ 

Color Refine Filter

 $\sim$ 

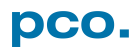

## <span id="page-9-0"></span>4.2 CAMWARE SOFTWARE

The pco.camware application software enables you to control every camera parameter or setting. Images can be displayed on a monitor and may be downloaded and stored. The USB flash drive contains the installation files for the software for latest Windows operating systems in 32 & 64 bit.

After a successful installation, you will find the program folder Digital Camera Toolbox in your program directory and a pco.camware 32 / 64 button on your desktop.

To uninstall the pco.camware program, use the Software feature under Windows' System Control.

### **Follow the Installation Wizard**

- **1** Install as admin to install to program folder, otherwise it will be installed only to user folder
- 2 Then choose install directory
- Choose components: select additional drivers for Camera Link interface Silicon Software DLL MeIV and for Camera Link HS DLL (CLHS) (no additional files needed for USB version) **A**
- 4 After the next two screens installation is complete

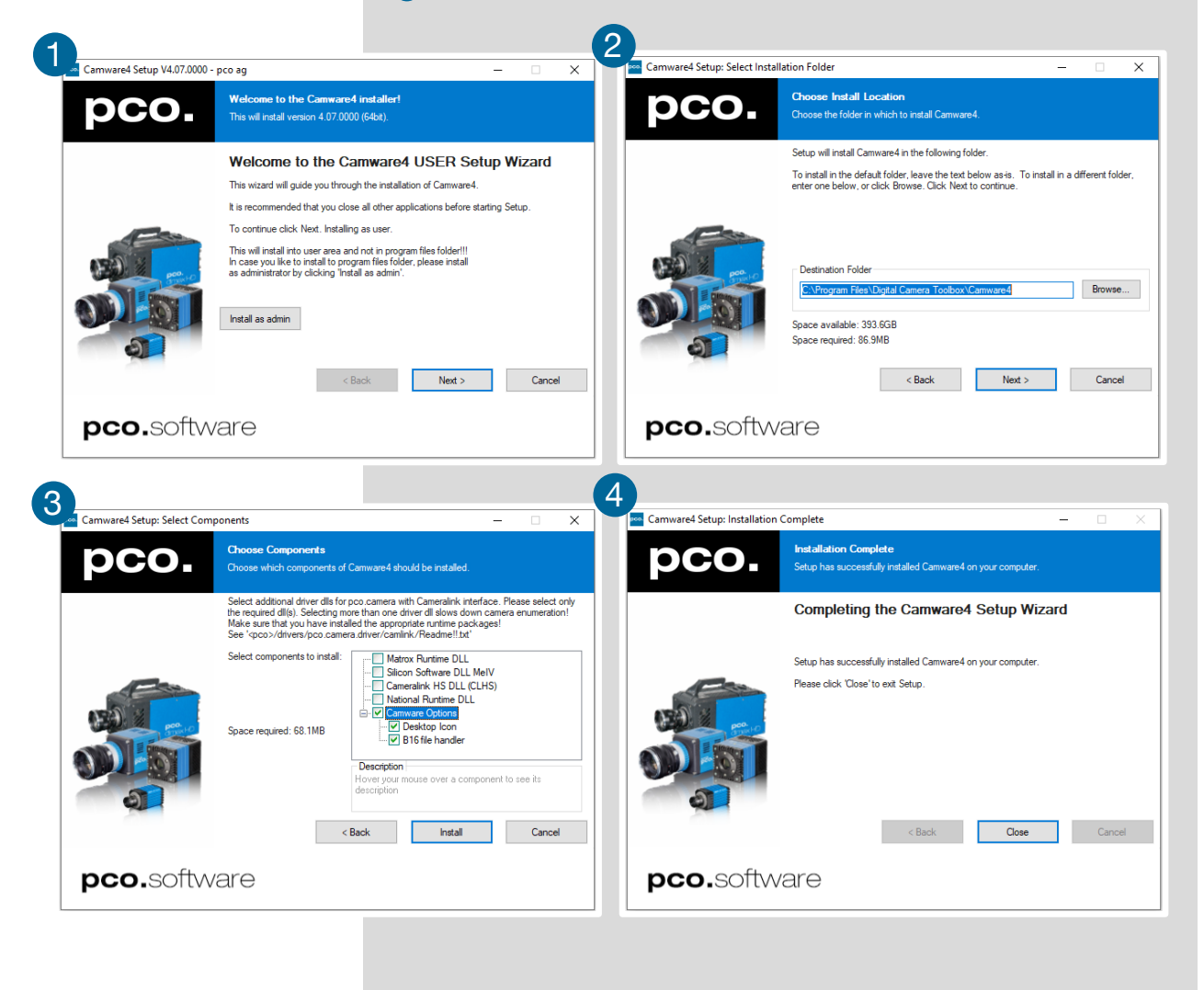

# <span id="page-10-0"></span>5. QUICK START

In order to get familiar with your new camera and software it might be helpful, first to aim the camera at an object easy to focus and visible at normal light conditions.

### <span id="page-10-1"></span>5.1 PREPARATION

- Computer is turned on
- Installation is finished (see chapter **[4](#page-8-0)**)
- An appropriate lens is attached (remove cap) or the camera is attached properly to the microscope, spectrograph or other scientific device
- Camera is connected to the computer
- Camera is connected to the power supply and ready (green LED flashes)

# <span id="page-10-2"></span>5.2 START

nco

Start pco.camware and the graphical user interface starts up:

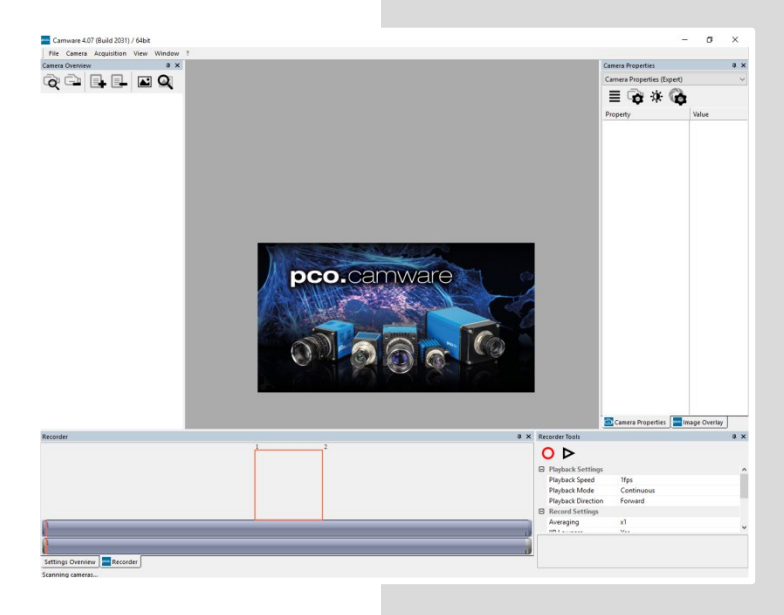

#### **NOTE**

Always install latest Camware version to use the full capabilities of your pco camera (www.pco.de/support).

## <span id="page-11-0"></span>5.3 FIRST IMAGE

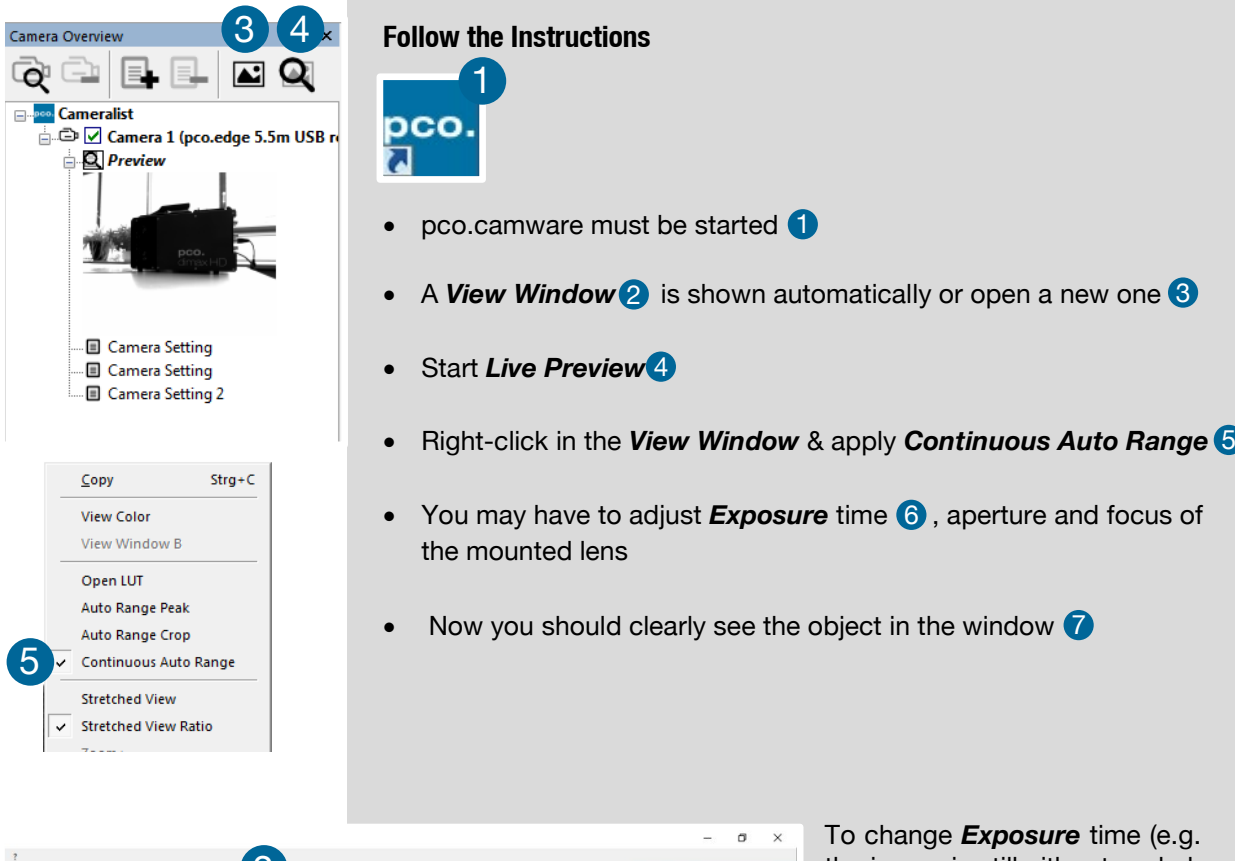

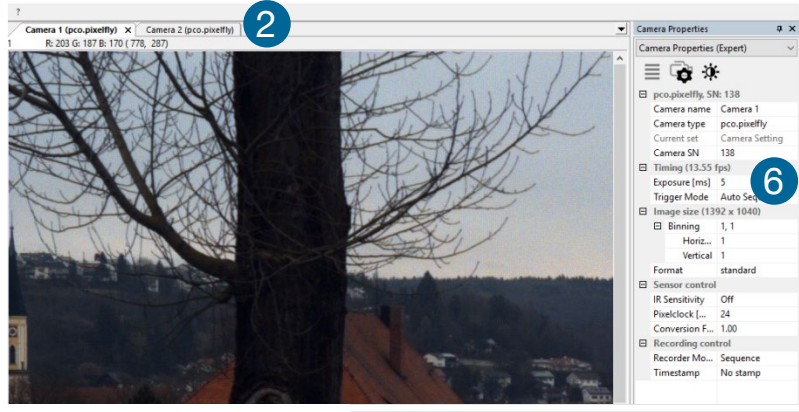

the image is still either too dark or too bright) and to record and save images, see pco.camware manual for detailed information.

### **NOTE**

Live preview: useful for fast and easy camera adjustment and focusing.

# <span id="page-12-0"></span>6. SHUTTER MODES

### <span id="page-12-1"></span>6.1 ROLLING SHUTTER

#### **NOTE:**

For available Rolling Shutter readout modes see chapter [7.2.](#page-23-0)

**NOTE** The exposure and delay time can be adjusted in steps of one line time (see **[1.2](#page-5-0)**).

In rolling shutter mode the pixel reset and exposure start is carried out line by line. Each line has the same exposure time, but a different start and end of exposure. The pco.edge image sensor consists of two discrete halves, which are exposed and read out simultaneously, i.e. from the outside to the center by default. Within one line, the exposure starts simultaneously for all pixels.

The exposure time of each row starts with reset of the corresponding row. Then after a predefined time, the exposure is stopped. The light induced accumulated charge carriers of the pixels in a line are shifted into memory in a low noise (readout) mode. This results in the total image appearing in memory corresponding to the line readout. The diagram shows different signal timing settings (see **[7.1](#page-21-1)**).

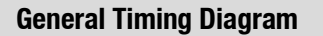

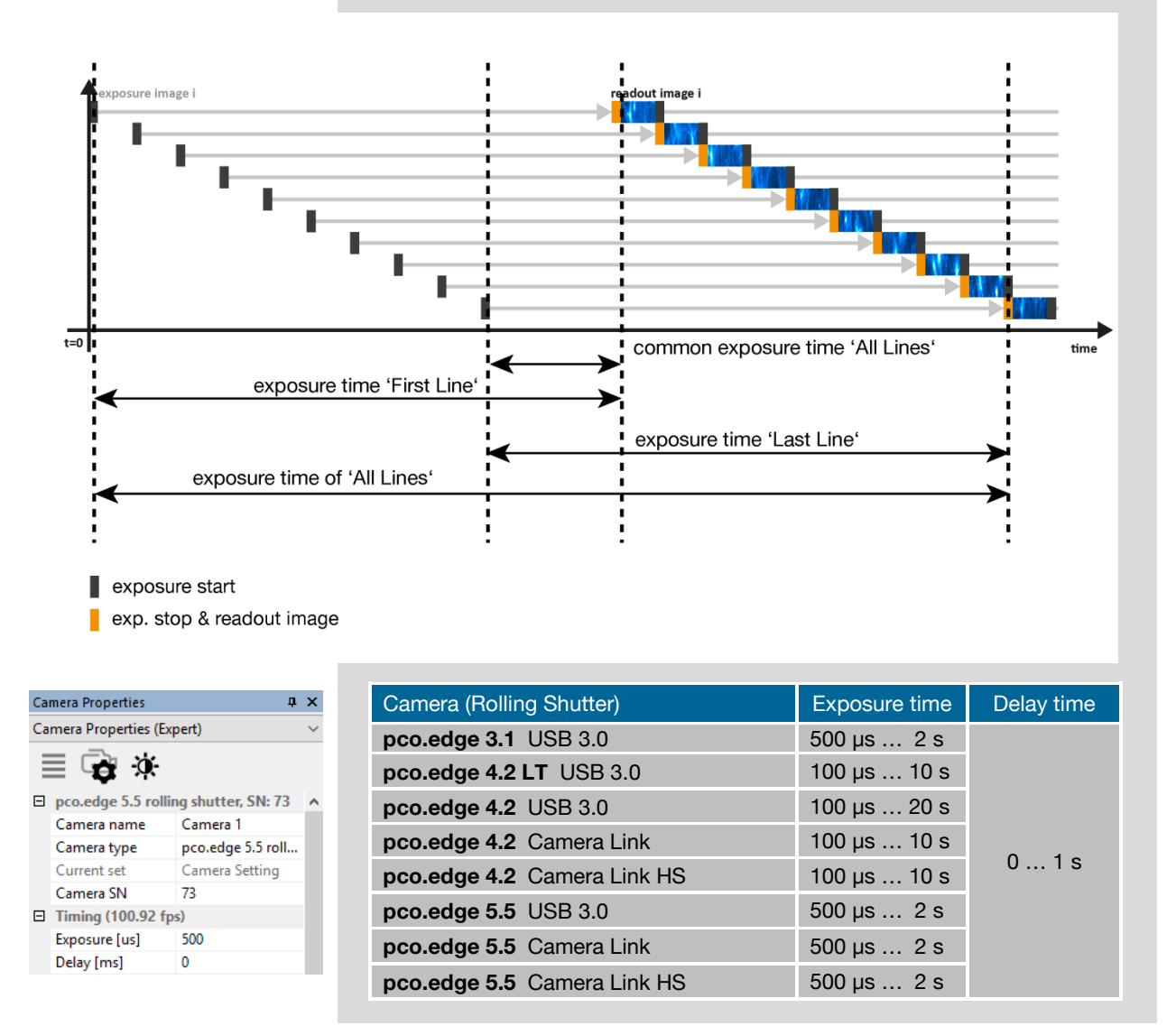

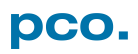

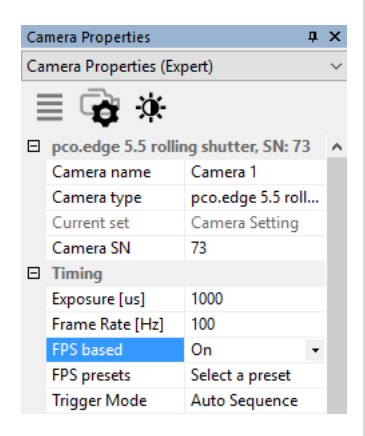

**NOTE**

 $\Delta t = t$  : 1 line time (see chapter **[1.2](#page-5-0)**)

#### *FPS based* (only Camera Link interface)

The camera optimizes the image recording to achieve as close as possible the selected frame rate with chosen exposure time.

Only for *Auto Sequence* trigger mode and only available with Camera Link Interface

Set the frame rate first. If the time required for the image readout is longer than 1 / frame rate, the frame rate will be reduced to  $1 / t_{\text{readout}}$ .

The frame rate can be adjusted in steps of 1 mHz (Rolling Shutter). If the selected exposure time requires a lower frame rate, the exposure time is cut to the maximum possible time at that frame rate.

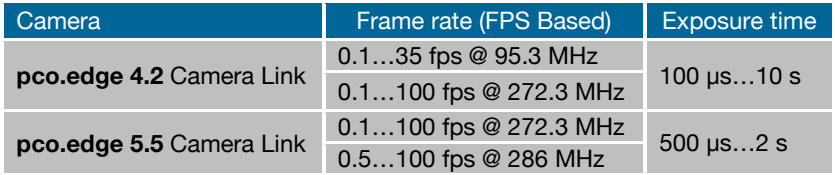

#### **Exposure time > Sensor frame readout time**

In case the required exposure time is longer than the frame readout time, the image sensor is completely exposed to light for some time (Common time 'All Lines' also see General Timing Diagram). In case of a triggered flash illumination, this would be the best moment to illuminate the image sensor. The hardware signal for the common time is available on SMA input connector #4 (see **[7.1](#page-21-1)**).

This is an example timing diagram for *Trigger Mode Auto Sequence*

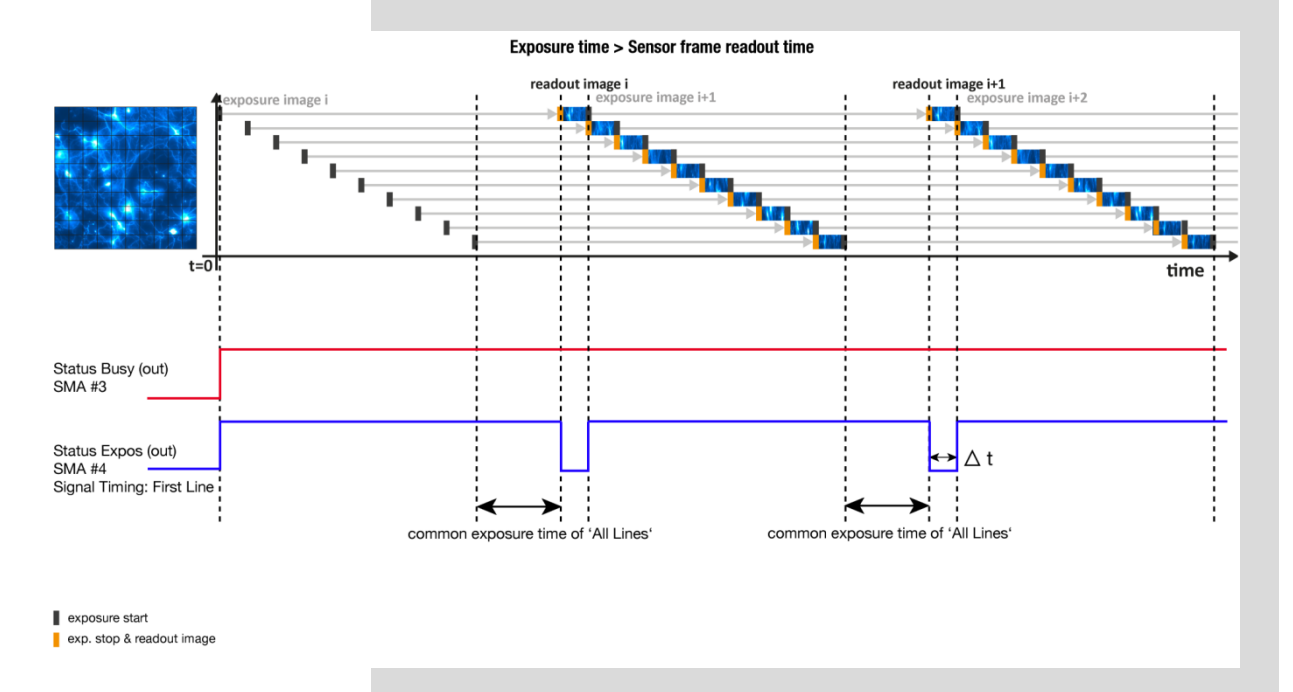

### pco.

#### **Exposure time < Sensor frame readout time**

In case the required exposure time is shorter than the frame readout time, the image is composed of two exposure bands moving from the outside to the center of the sensor.

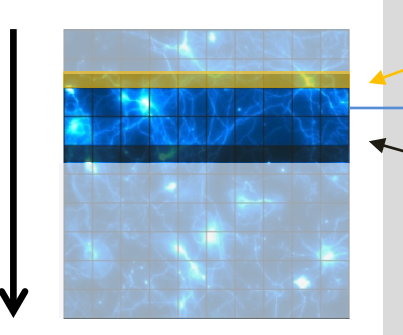

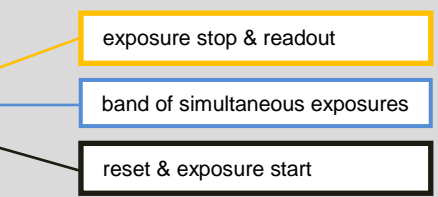

For example:

How can you calculate the band of simultaneous exposure lines at an exposure time of 100µs (@ full resolution) for pco.edge 4.2?

$$
\frac{Exposure\ time}{Line\ time} = Number\ of\ simultaneous\ exposure\ lines
$$

$$
\frac{100 \text{ }\mu\text{s}}{24.93 \text{ }\mu\text{s}} = 4 \rightarrow 8 \text{ lines}
$$

The lines are doubled because the sensor has two sensor halves.

This is an example timing diagram for *Trigger Mode Auto Sequence*, SMA output connector explanation see **[7.1](#page-21-1)**

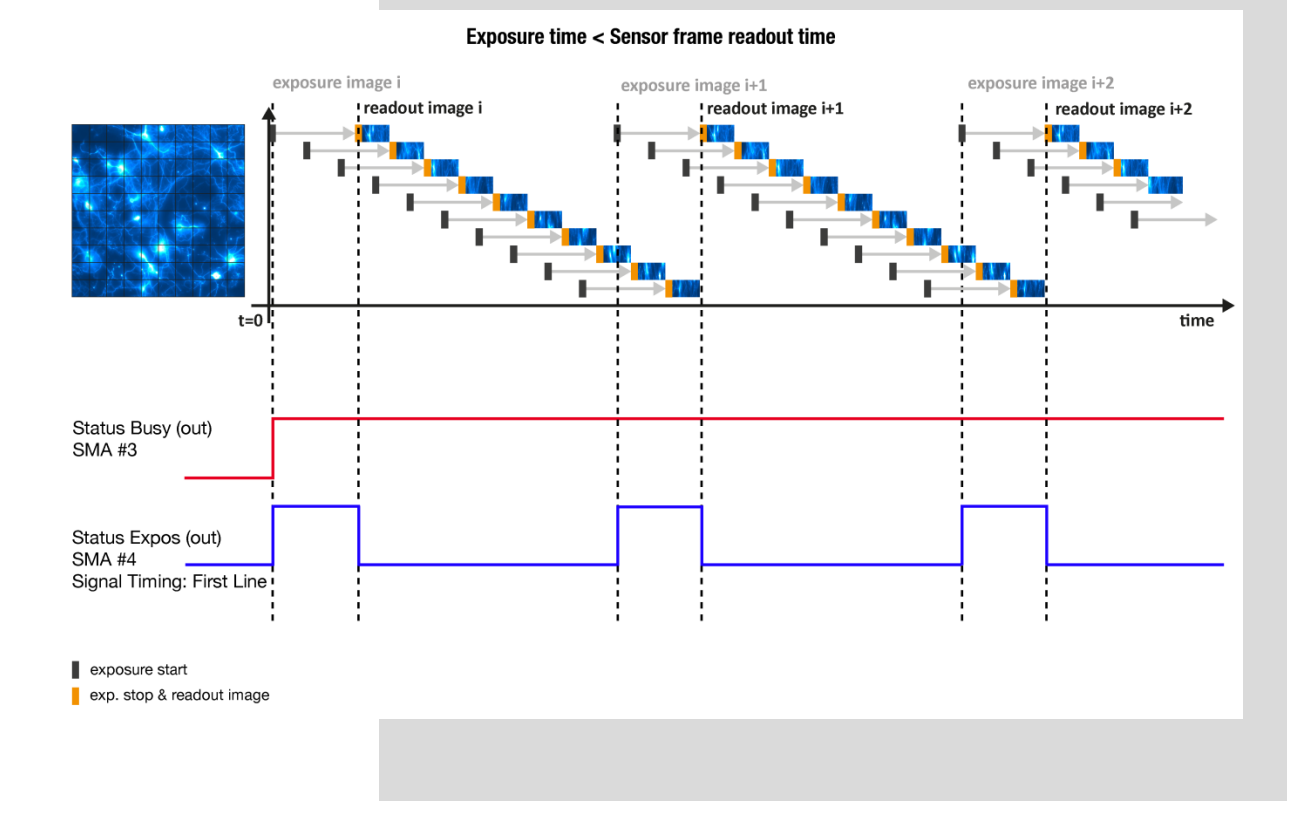

pco.

#### **Details for External Exposure Start and External Exposure Ctrl**

<span id="page-15-0"></span>The detailed timing for external trigger includes system delay times, an adjustable additional delay time, and the jitter. Explanation for all *Trigger Modes* see pco.camware manual.

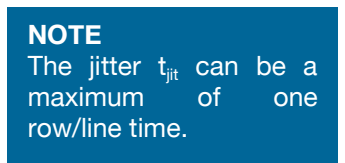

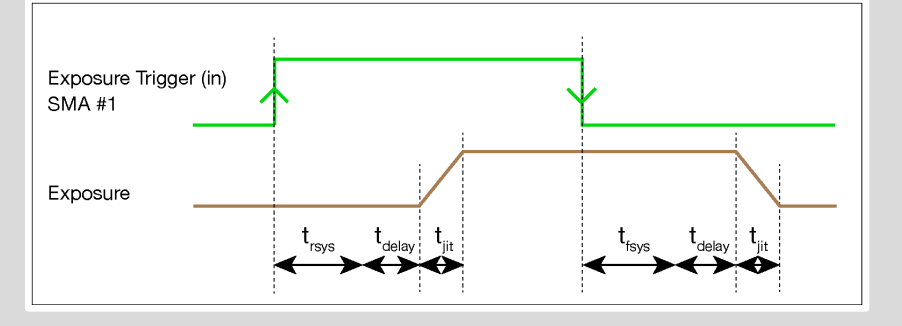

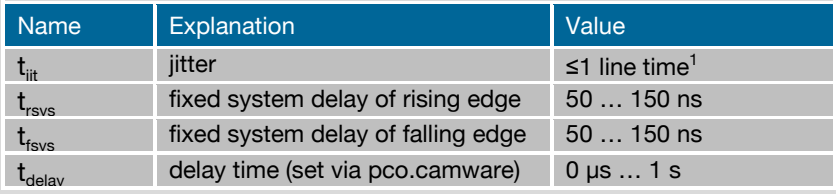

1 line time → see **[1.2](#page-5-0)**

For optimized synchronization (minimized jitter time) use the falling edge of the line signal at the status output (see **[7.1](#page-21-1)**).

System times  $t_{rsys}$  and  $t_{fsys}$  are depending on your camera settings and can be read out from your camera. For further information see pco.sdk manual function PCO\_GetImageTiming.

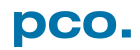

### <span id="page-16-0"></span>6.2 GLOBAL SHUTTER

**NOTE** Not available for pco.edge 4.2

First, all pixels are globally reset and these reset values are shifted into so-called diffusion nodes. From there, they are non-destructively read out into memory as reset dark images. The exposure starts after transfer of the reset dark image to the diffusion nodes, where they are stored on the chip. The exposure is stopped by global charge transfer to the diffusion nodes. Then, the exposure image is read out to the memory, where the former reset dark image is subtracted to perform an external correlated double sampling, which reduces the noise. Since two images have to be read out to yield one valid image, the sCMOS image sensor's *Global Shutter* mode has only half of the frame rate of the *Rolling Shutter* mode.

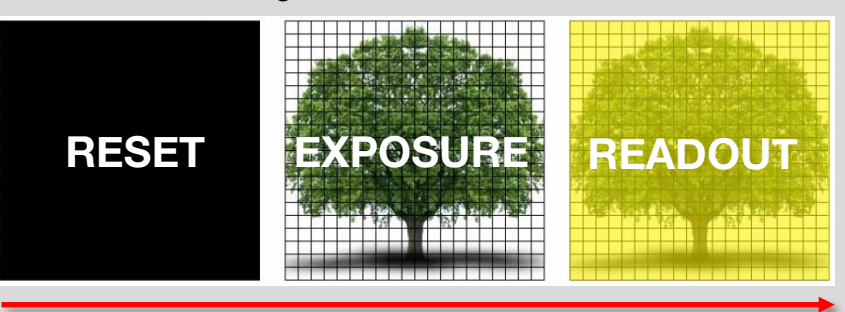

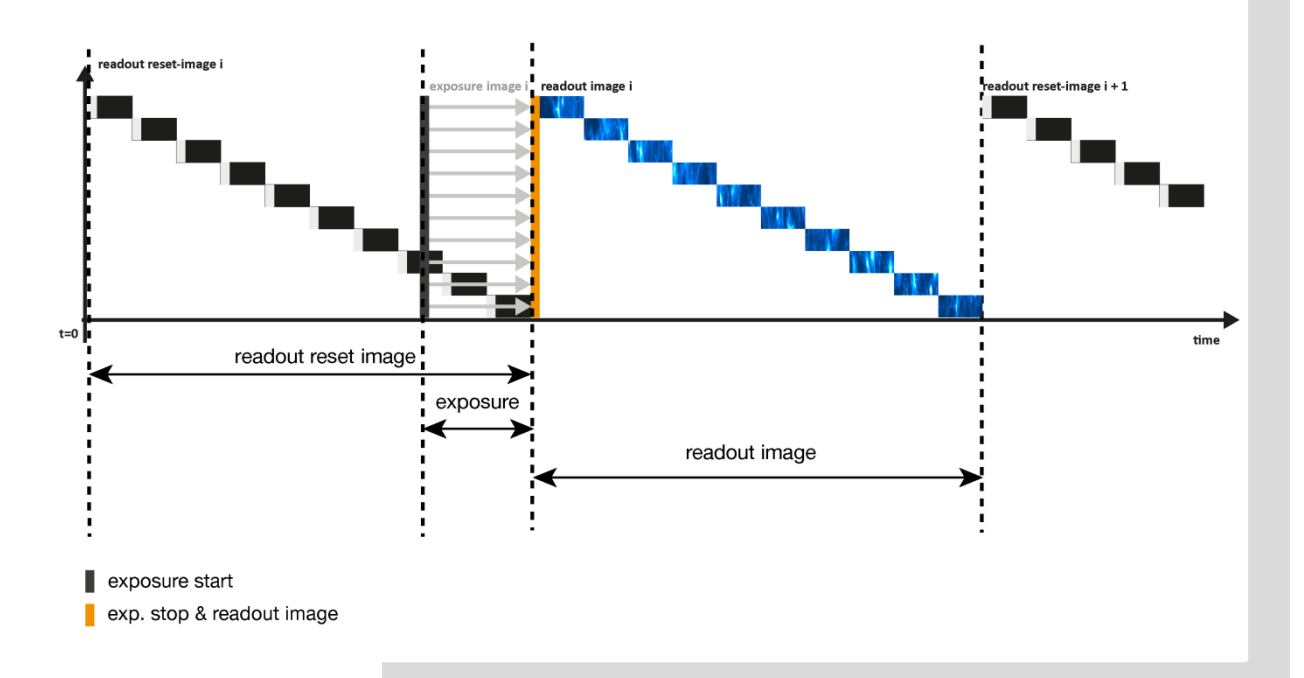

### **Timing**

The exposure and delay time can be adjusted in steps of one line time (see **[1.2](#page-5-0)**).

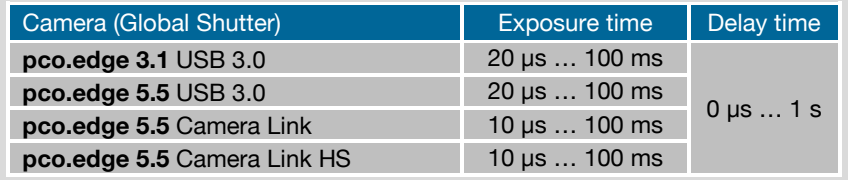

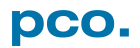

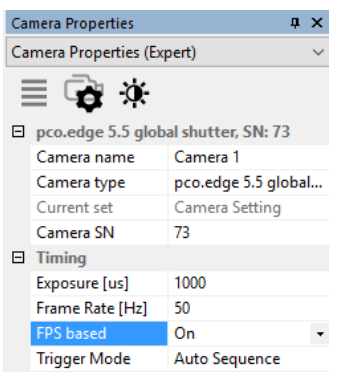

**FPS based** (only edge 5.5 Camera Link)

The camera optimizes the image recording to achieve as close as possible the frame rate with chosen exposure time.

Only for *Auto Sequence* trigger mode and only available with Camera Link Interface.

Set the frame rate first. If the time required for the image readout is longer than 1 / frame rate, then the frame rate will be reduced to 1 /  $t_{\text{readout}}$ . Minimum frame rate is 1 / max. exposure time.

The frame rate can be adjusted in steps of 1 mHz (Global Shutter). If the selected exposure time would require a lower frame rate, the exposure time is cut to the maximum possible time at that frame rate.

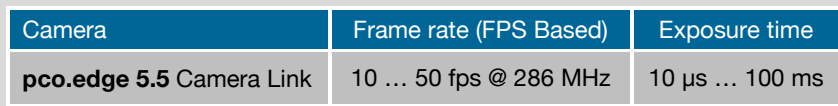

#### **External Exposure Start**

(Auto Sequence respectively)

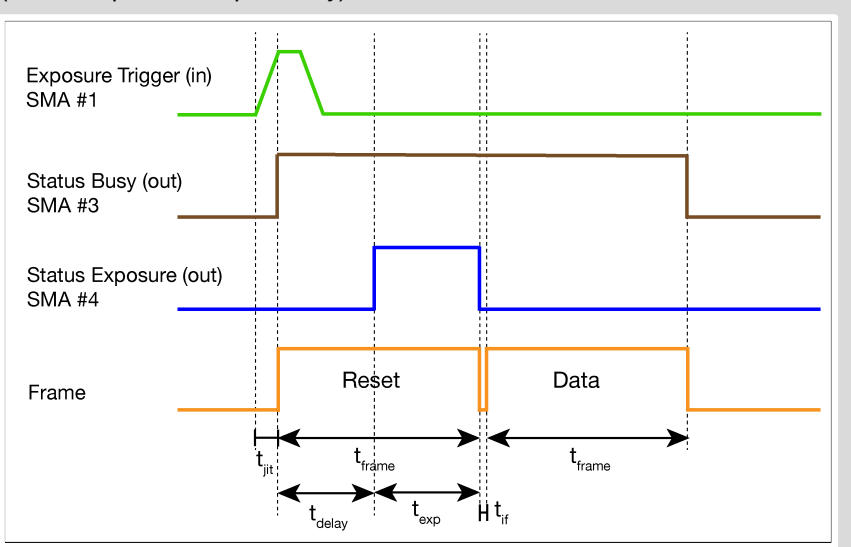

### **NOTE**

If  $t_{exp} < t_{frame}$  system delay  $(t_{delay})$  is added before exposure starts.

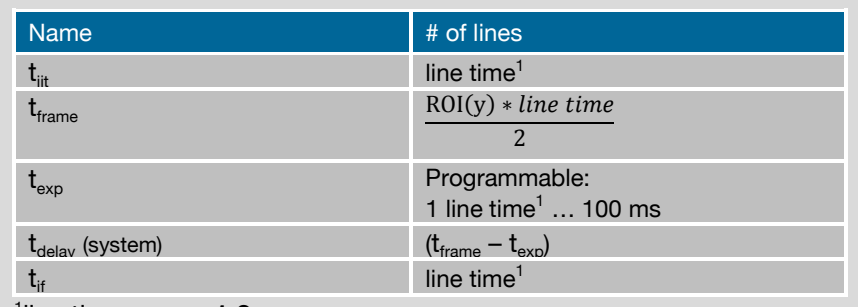

1 line time → see **[1.2](#page-5-0)**

The listed parameters can be read out via SDK function PCO\_GetImageTiming dependent on the selected ROI. See pco.sdk manual.

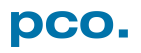

#### **External Exposure Control**

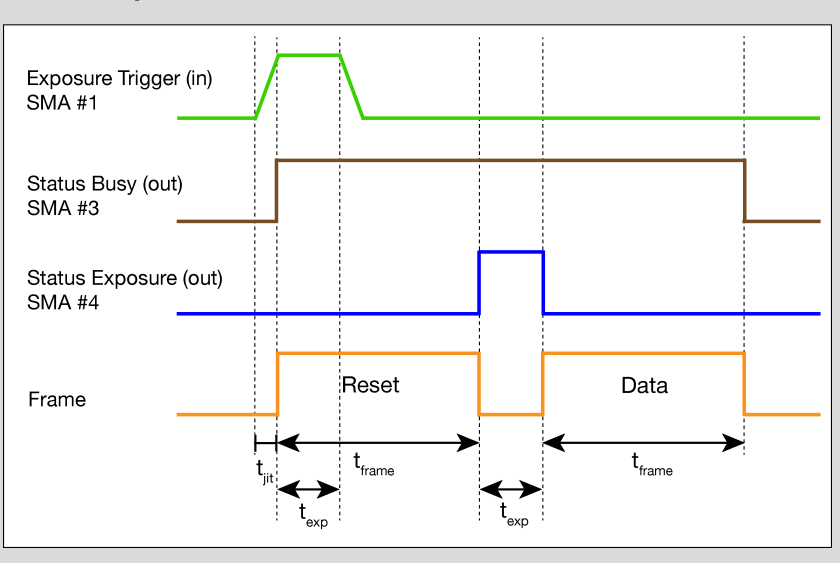

| <b>Name</b> | # of lines                     |
|-------------|--------------------------------|
| Чiн         | line time <sup>1</sup>         |
| frame       | $ROI(y) * line time$           |
| •exn        | Counted line time <sup>1</sup> |

<sup>1</sup> line time → see **[1.2](#page-5-0)**

In *External Exposure Control* trigger mode the external signal controls start of image acquisition and duration of the exposure.

First, all pixels are globally reset and these reset values are shifted into so-called diffusion nodes. From there, they are non-destructively read out into memory as reset dark images.

In this mode, the exposure starts always after the readout of the dark image is completed. The length of the exposure is detected by the sensor from the trigger input. The exposure is stopped by global charge transfer to the diffusion nodes after the respective time.

Then, the exposure image is read out to the memory, where the former reset dark image is subtracted to perform an external correlated double sampling, which reduces the noise.

Since two images have to be read out to receive one resulting image and the exposure cannot start during readout time of the dark image, this specific *Global Shutter* mode provides less than half of the frame rate of the *Rolling Shutter* mode.

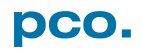

### <span id="page-19-0"></span>6.3 GLOBAL RESET

#### **NOTE**

Global Reset is **not**  available for pco.edge 4.2 Camera Link (HS) interface.

All pixels are globally reset and the exposure starts for all rows at the same time. The exposure stops row by row; therefore the duration of the exposure is not the same for all pixels. The rolling readout improves the image quality, but due to the difference in exposure time, a flash illumination is recommended. The readout (exposure stop) is done from the outside to the center.

#### **General Timing Diagram**

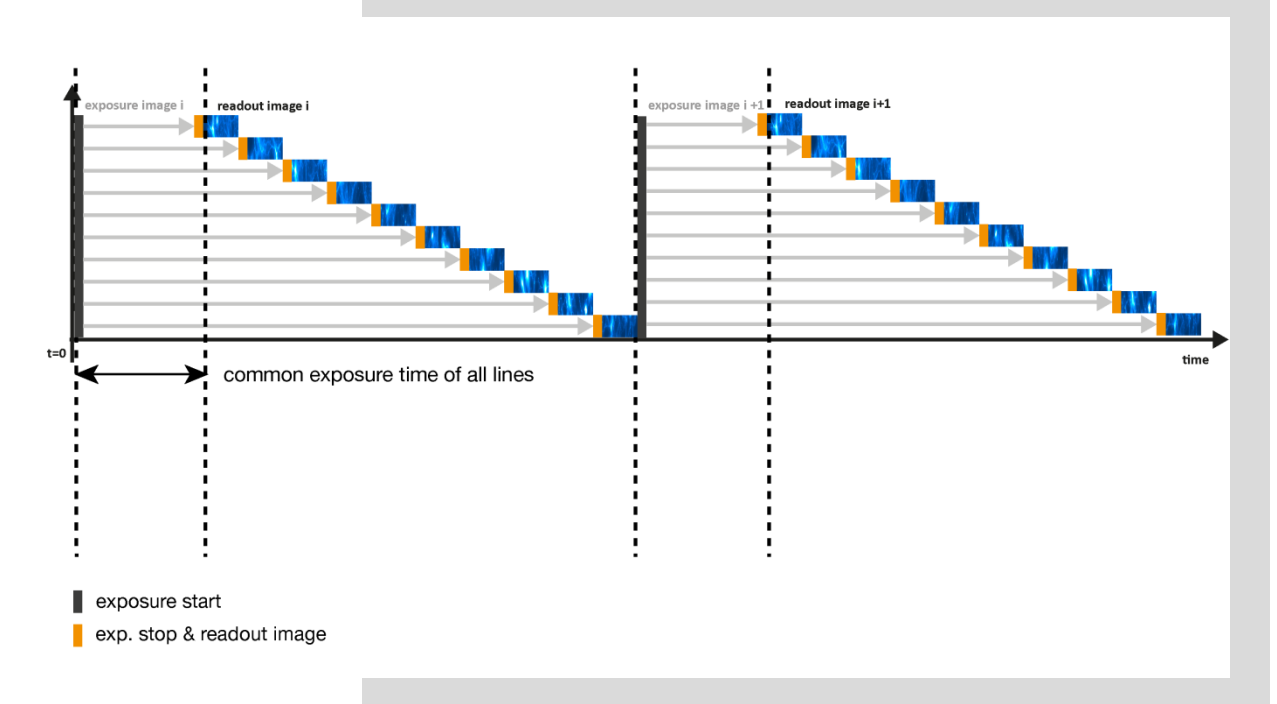

The exposure time of all rows starts simultaneously. The exposure time of the first row stops after the predefined time, the following rows are read out from the outside to the center row by row.

Note that this leads to a different duration of exposure time for each row. Therefore it is recommended to use a flash illumination at the beginning of the exposure start of all lines.

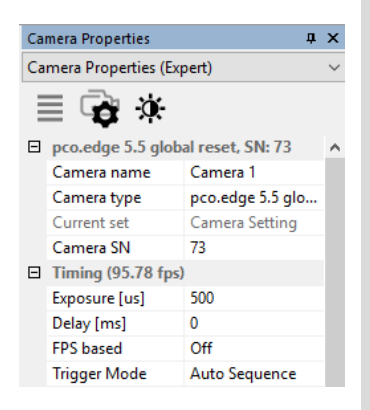

#### **Timing**

The exposure and delay time can be adjusted in steps of one line time (see **[1.2](#page-5-0)**).

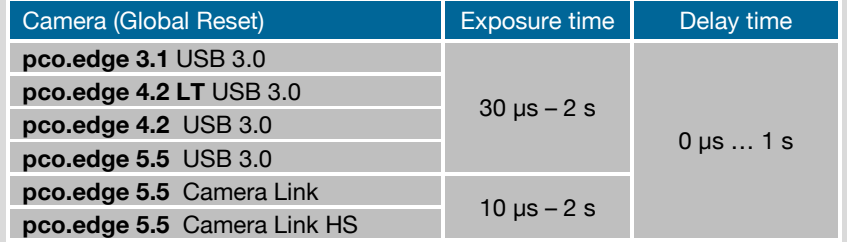

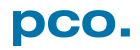

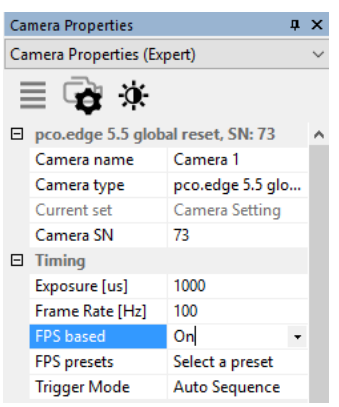

#### **FPS based** (only pco.edge 5.5 Camera Link)

The camera optimizes the image recording to achieve as close as possible the frame rate with chosen exposure time. Only for *Auto Sequence* trigger mode and only available with Camera Link Interface.

Set the frame rate first. If the time required for readout of the image is longer than 1 / frame rate, then the frame rate will be reduced to 1 /  $t_{\text{readout}}$ .

The frame rate can be adjusted in steps of 1 mHz (Global Reset).

If the selected exposure time would require a lower frame rate, the exposure time is cut to the maximum possible time at that frame rate.

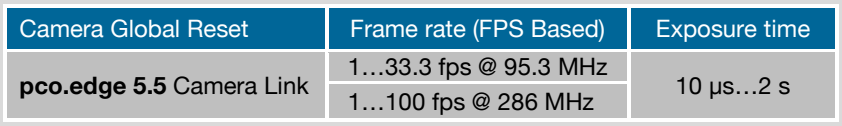

### *Details for External Exp. Start and External Exp. Ctrl*

The detailed timing for external trigger includes system delay times, an adjustable additional delay time and the jitter.

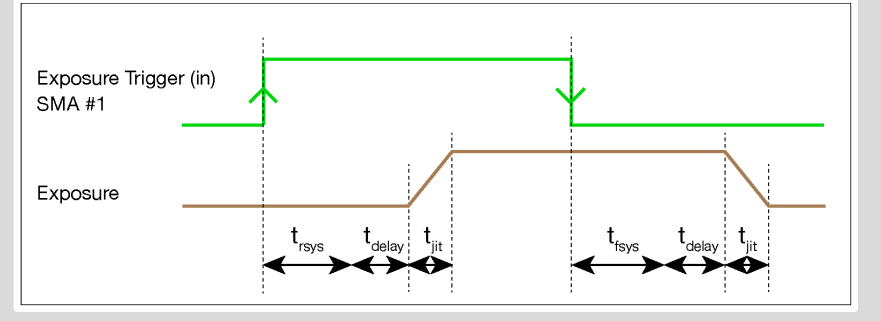

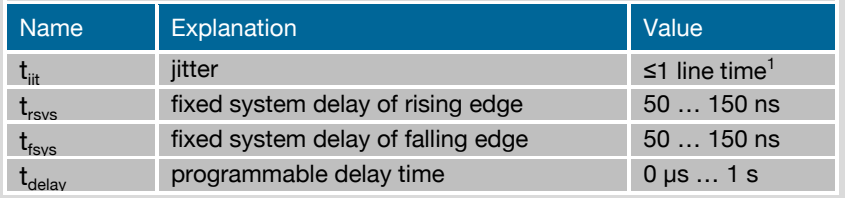

1 line time → see **[1.2](#page-5-0)**

For optimized synchronization (minimized jitter time) use the falling edge of the line signal at the status output (see **[7.1](#page-21-1)**).

System times are depending on your camera settings and can be read out from your camera. For further information see pco.sdk manual PCO\_GetImageTiming.

# <span id="page-21-0"></span>7. CAMWARE 4 SOFTWARE

This chapter contains only camera-specific additions to the pco.camware manual. All main functions and explanations can be found in the pco.camware manual.

## <span id="page-21-1"></span>7.1 HARDWARE IO CONTROL

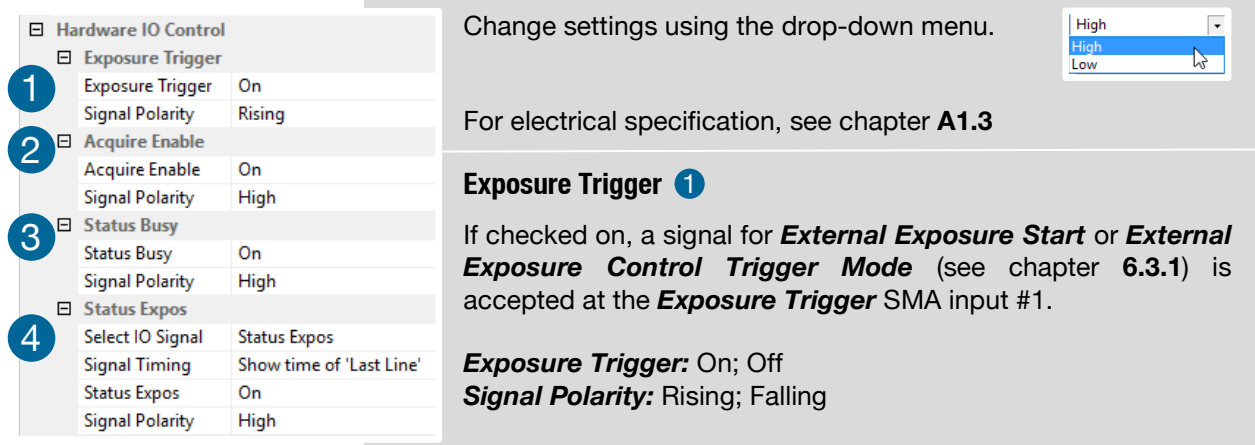

### **Aquire Enable** 2

If checked on, a signal for Acquire Mode or Sequence Trigger Mode is accepted at the *Acquire Enable* SMA input #2.

*Acquire Enable:* On; Off *Signal Polarity:* High; Low

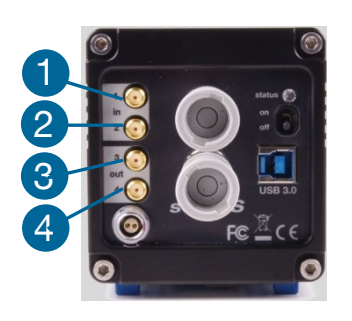

### **Status Busy** 3

If checked on, a signal indicating busy status is provided at the status busy output. Once an acceptable trigger edge is received, 'busy' goes to status high. As soon as 'busy' goes low again, a new trigger edge is accepted.

*Status Busy:* On; Off *Signal Polarity:* High; Low

### **Status Expos** 4

If checked on, a signal indicating exposure or line status is provided the status output. *Status Expos* indicates the actual exposure window for one frame. *Status Line:* use the falling line edge for optimized synchronization (minimized jitter; see page **[16](#page-15-0)**).

*Select IO Signal:* Status Expos; Status Line *Signal timing:* Show time of 'First Line'; Show common time of 'All lines'; Show time of 'Last line'; Show overall time of 'All lines' *Status Expos:* On; Off *Signal Polarity:* High; Low

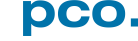

#### **Enabling and Polarity of I/O Signals**

The polarity of the I/O signals indicating their active states is selectable (positive or negative logic).

The polarity of level-sensitive signals can be set to *High* (positive logic) or *Low* (negative logic).

The polarity of edge-sensitive signals can be set to *Rising* (positive logic) or *Falling* (negative logic).

### **Detailed Explanation for Status Expos SMA #4 Signal Timing**

Setting in pco.camware:

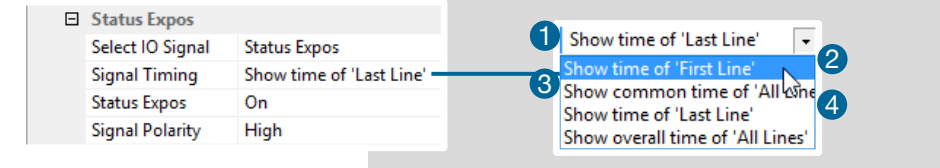

Rolling Shutter *Signal Timing* options are available (only if shutter mode is set to *Rolling Shutter*, see **[7.2](#page-23-0)** Setup).

There are four signal types available:

- **•** Shows the exposure time of the first rolling shutter line  $(t<sub>firstline</sub>)$
- **2** Shows when all sensor lines are exposed  $(t_{global})$
- **3** Shows the exposure time of the last rolling shutter line  $(t<sub>lastline</sub>)$
- Shows if any sensor line is integrating  $(t_{\text{alllines}})$ 4

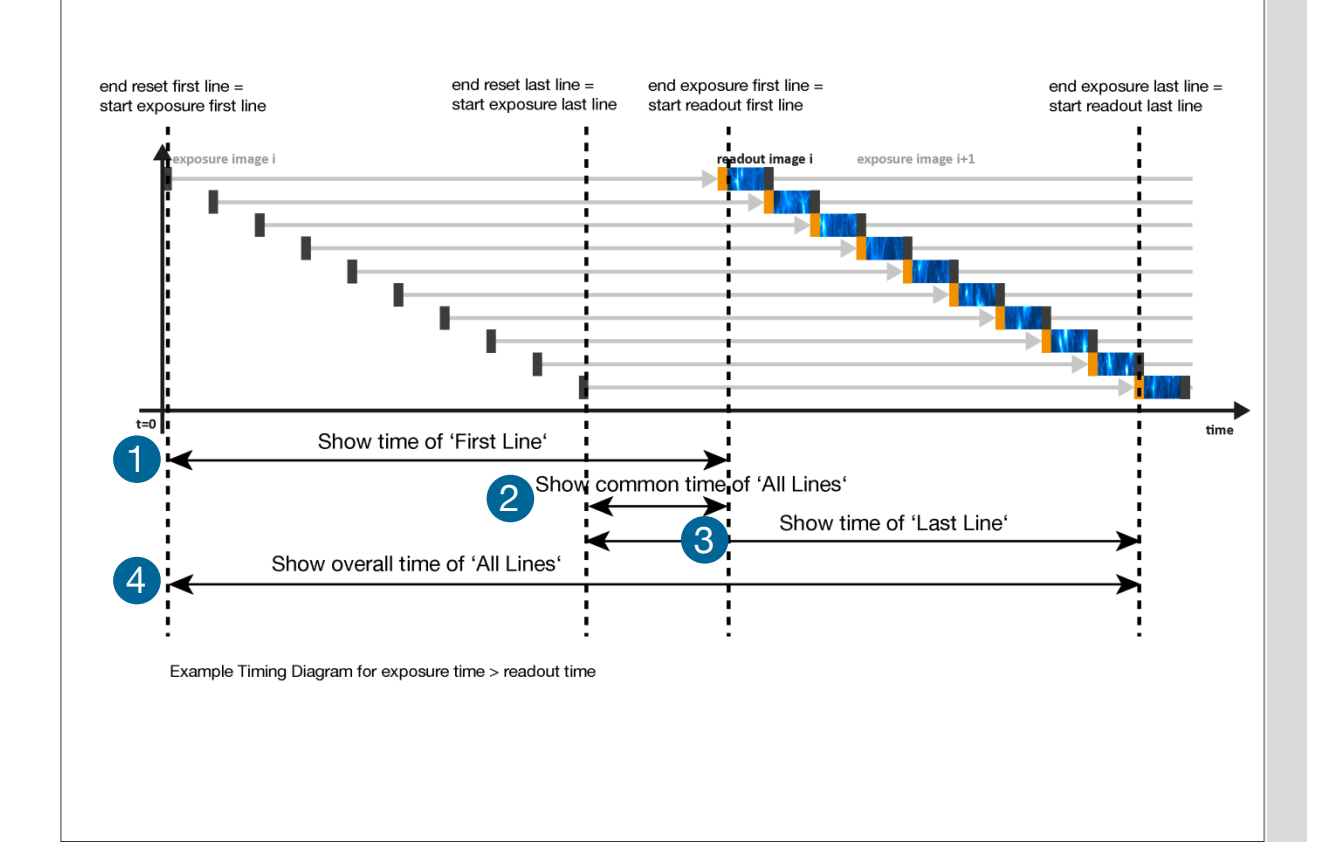

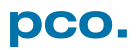

# <span id="page-23-0"></span>7.2 SHUTTER MODE SETUP

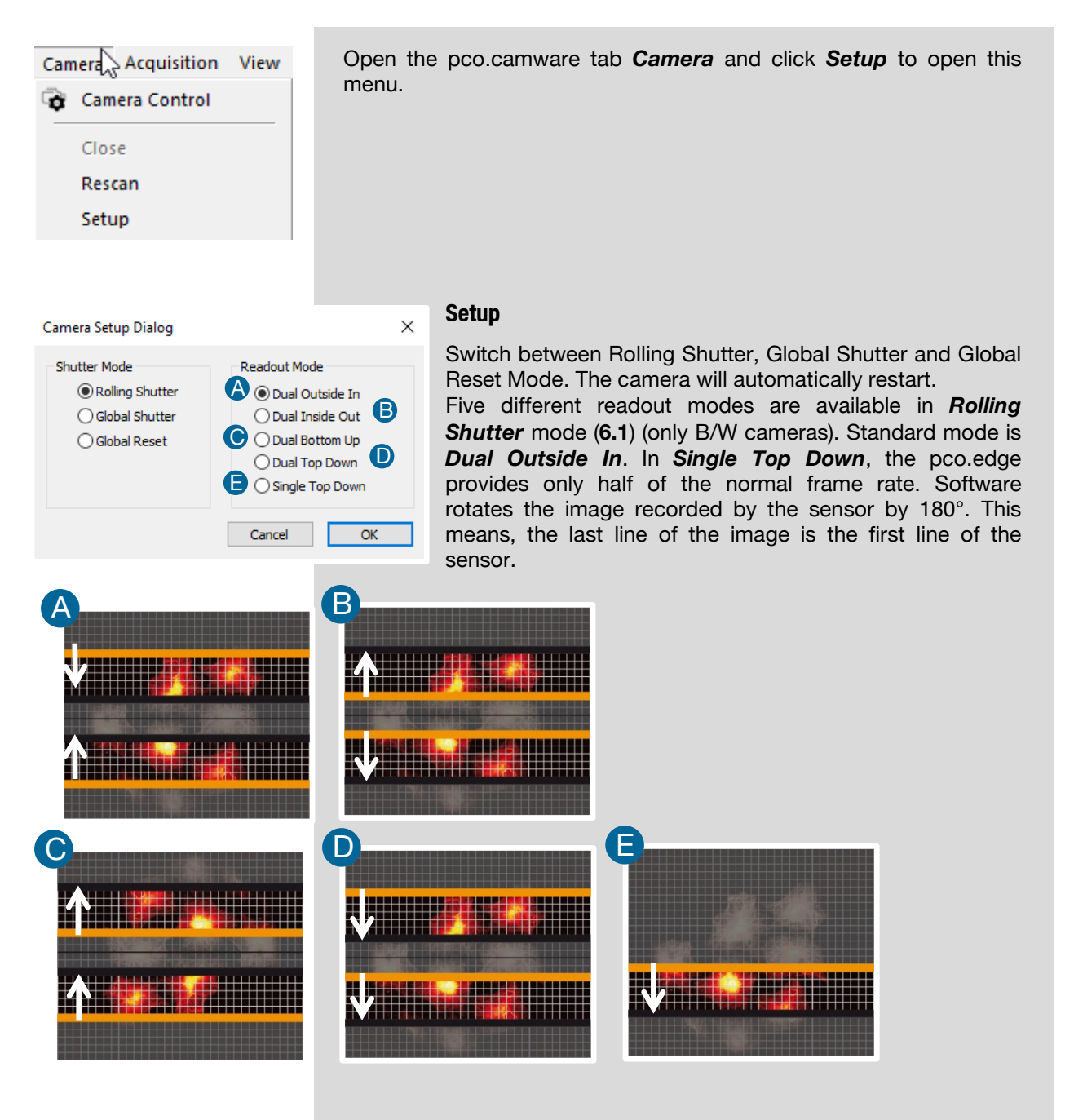

## <span id="page-24-0"></span>7.3 REGION OF INTEREST (ROI)

ROI (Region of Interest) selects a part of the sensor to be read out.

*Vertical ROI:* In order to speed up the frame rate and to reduce the amount of image data set the ROI symmetrical to the horizontal center line.

**Horizontal ROI:** In order to reduce the amount of image data set a horizontal ROI. A horizontal ROI will not change the frame rate.

For a detailed explanation see the pco.camware manual

#### **ROI table**

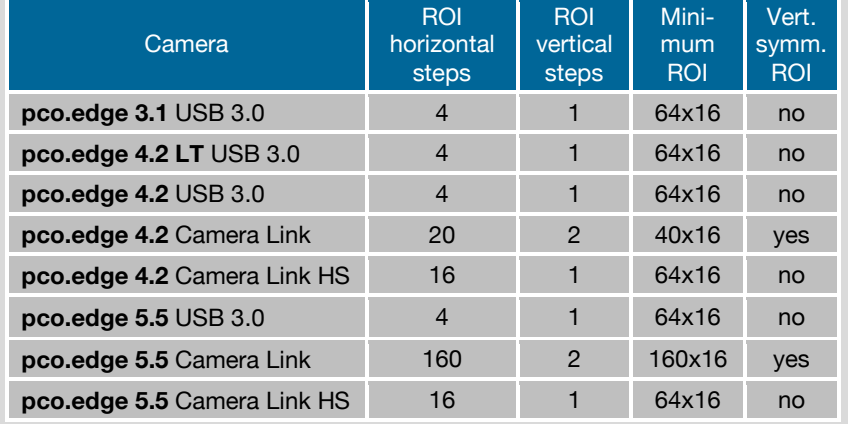

#### **Software based ROI (Soft-ROI) (only Camera Link interface)**

Calculates the Region of Interest via software. The resolution of pco.edge cameras with Camera Link interface can be adjusted in steps of  $1 - 4$  pixels.

Since the readout architecture of Camera Link cameras is not able to address single pixels, this downsizing is done by software.

If you work with pco.camware or Device Adapters (µManager, Labview…) or with pco.sdk, the Soft-ROI is disabled by default. For further information, see the SDK description.

#### **ROI table with Soft-ROI Option enabled (only Camera Link interface)**

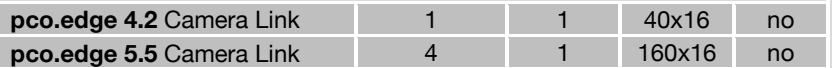

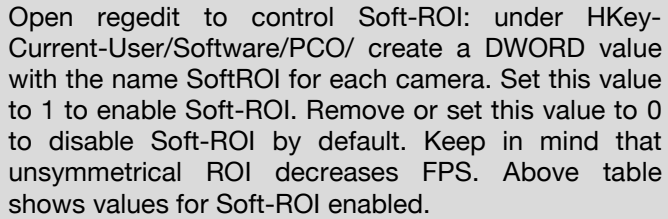

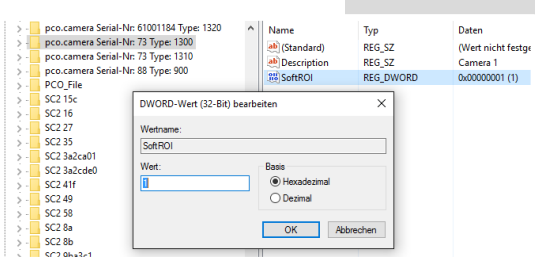

# <span id="page-25-0"></span>APPENDIX

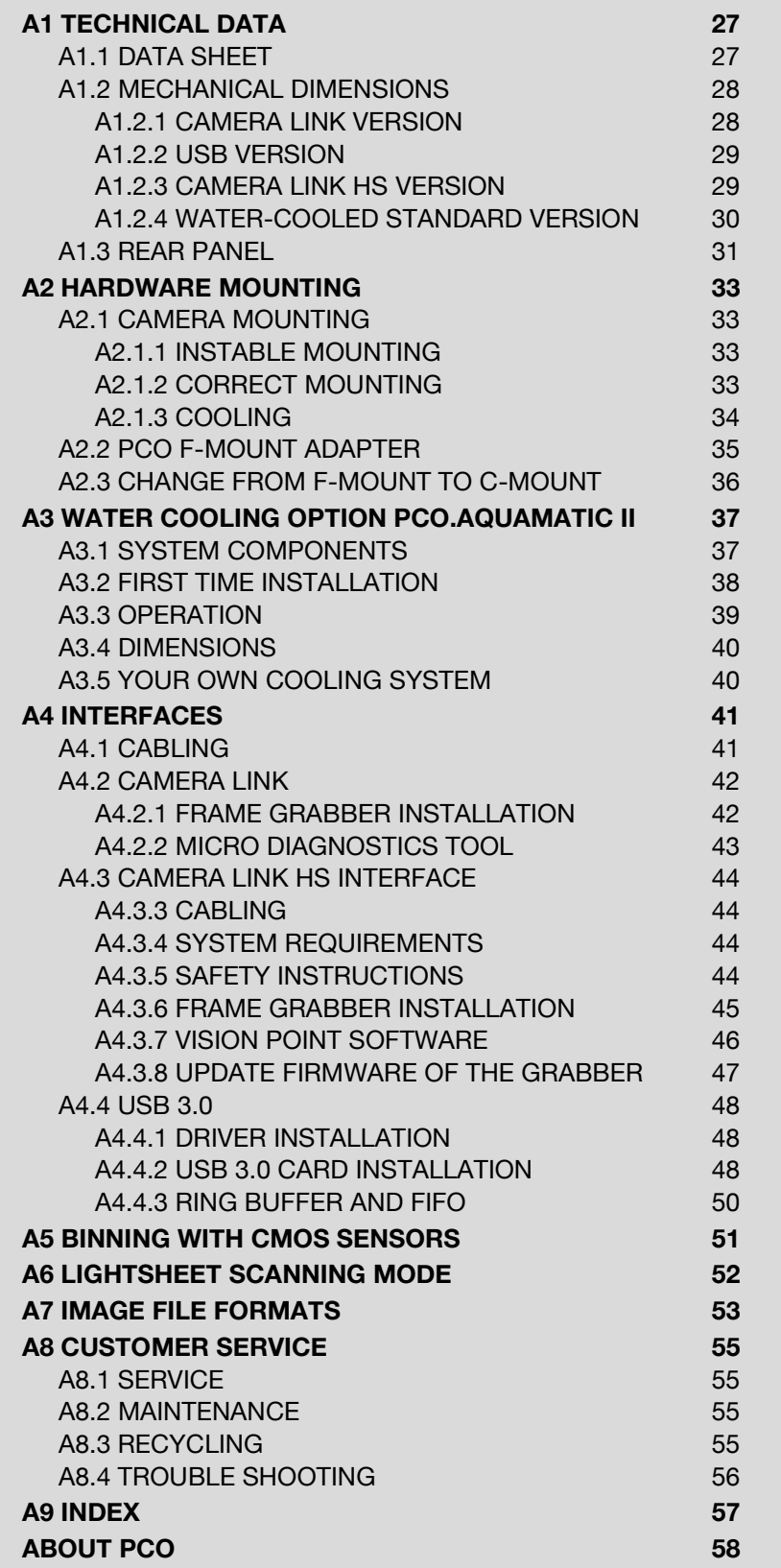

# <span id="page-26-0"></span>A1 TECHNICAL DATA

# <span id="page-26-1"></span>A1.1 DATA SHEET

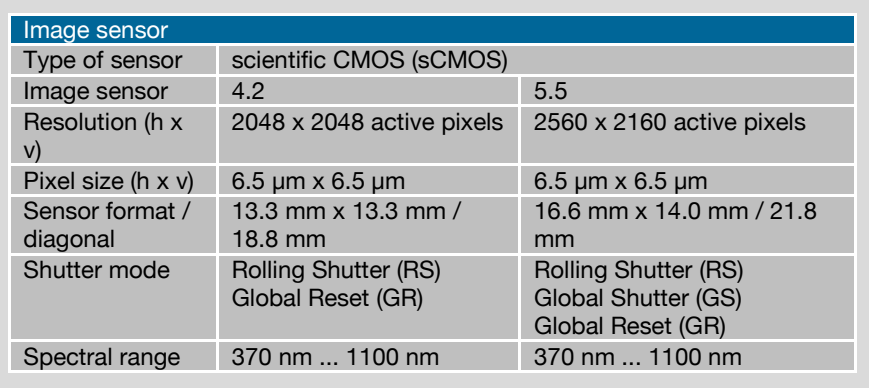

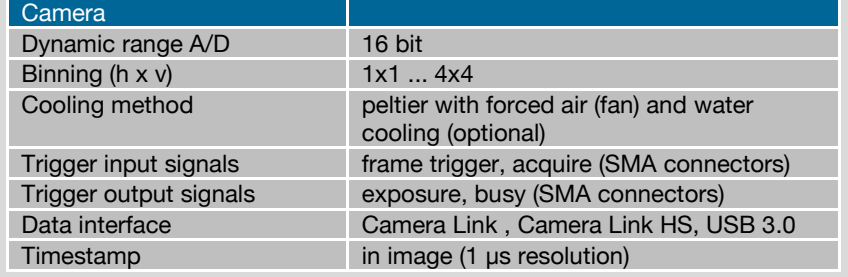

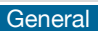

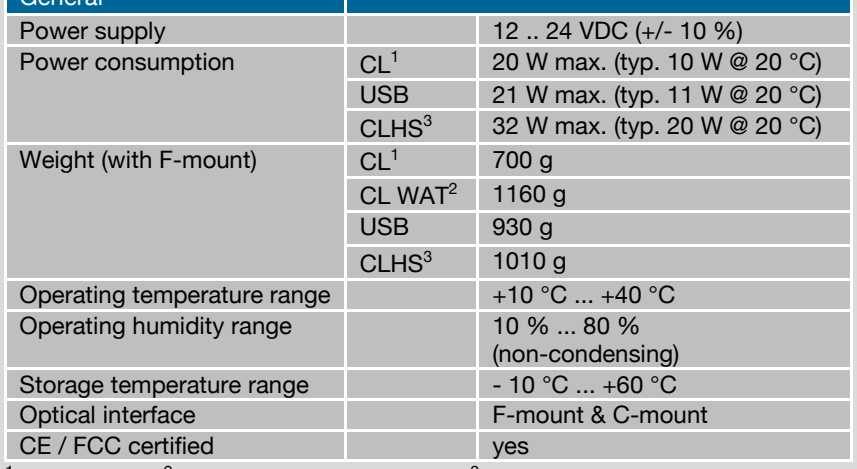

<sup>1</sup>Camera Link <sup>2</sup>Camera Link water-cooled <sup>3</sup>Camera Link HS

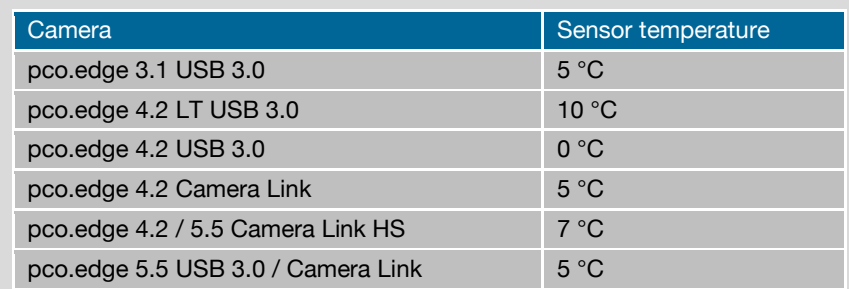

# <span id="page-27-0"></span>A1.2 MECHANICAL DIMENSIONS A1.2.1 CAMERA LINK VERSION

<span id="page-27-1"></span>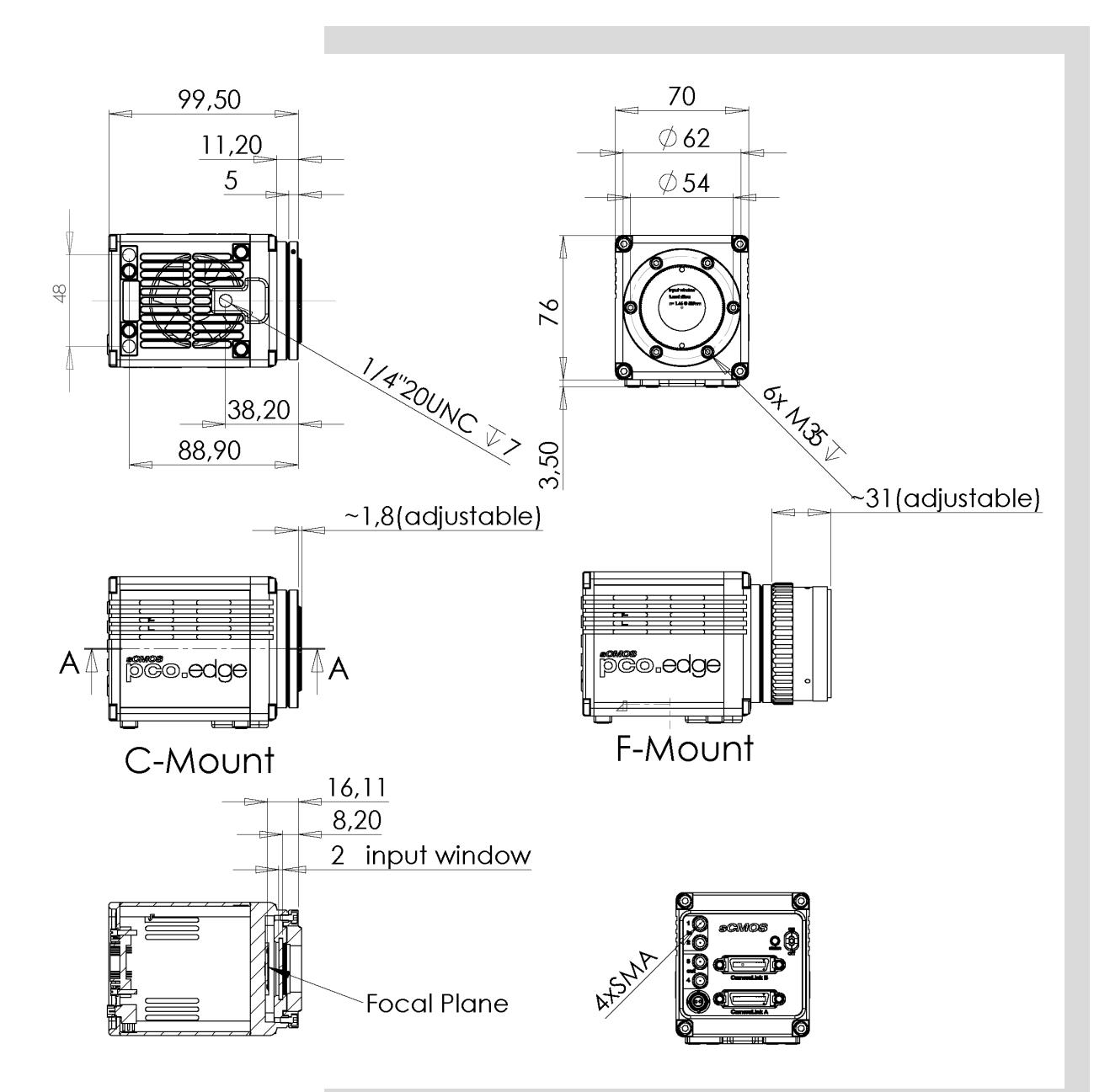

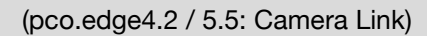

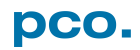

## <span id="page-28-0"></span>A1.2.2 USB VERSION

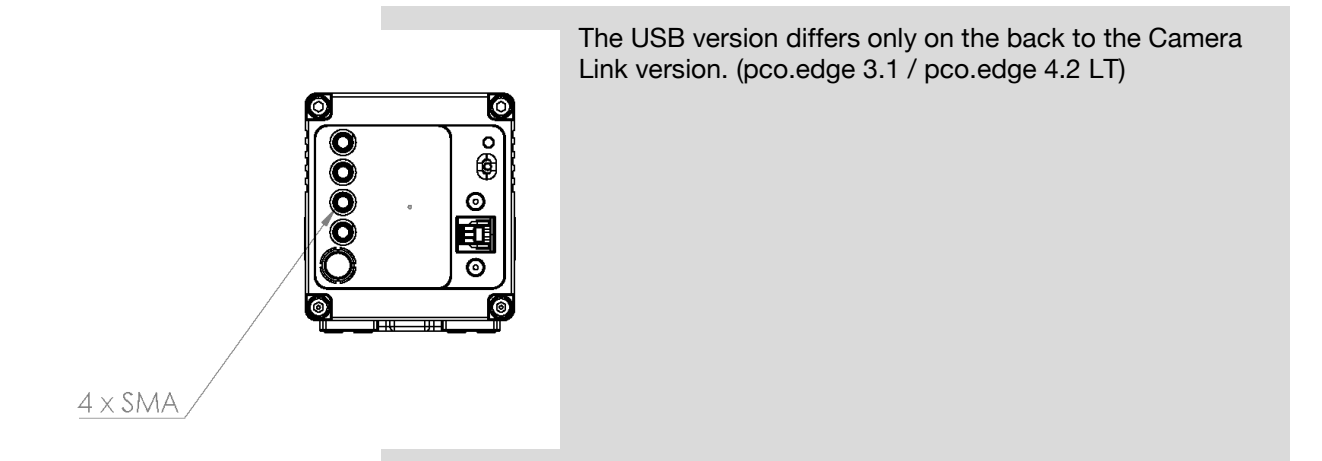

# <span id="page-28-1"></span>A1.2.3 CAMERA LINK HS VERSION

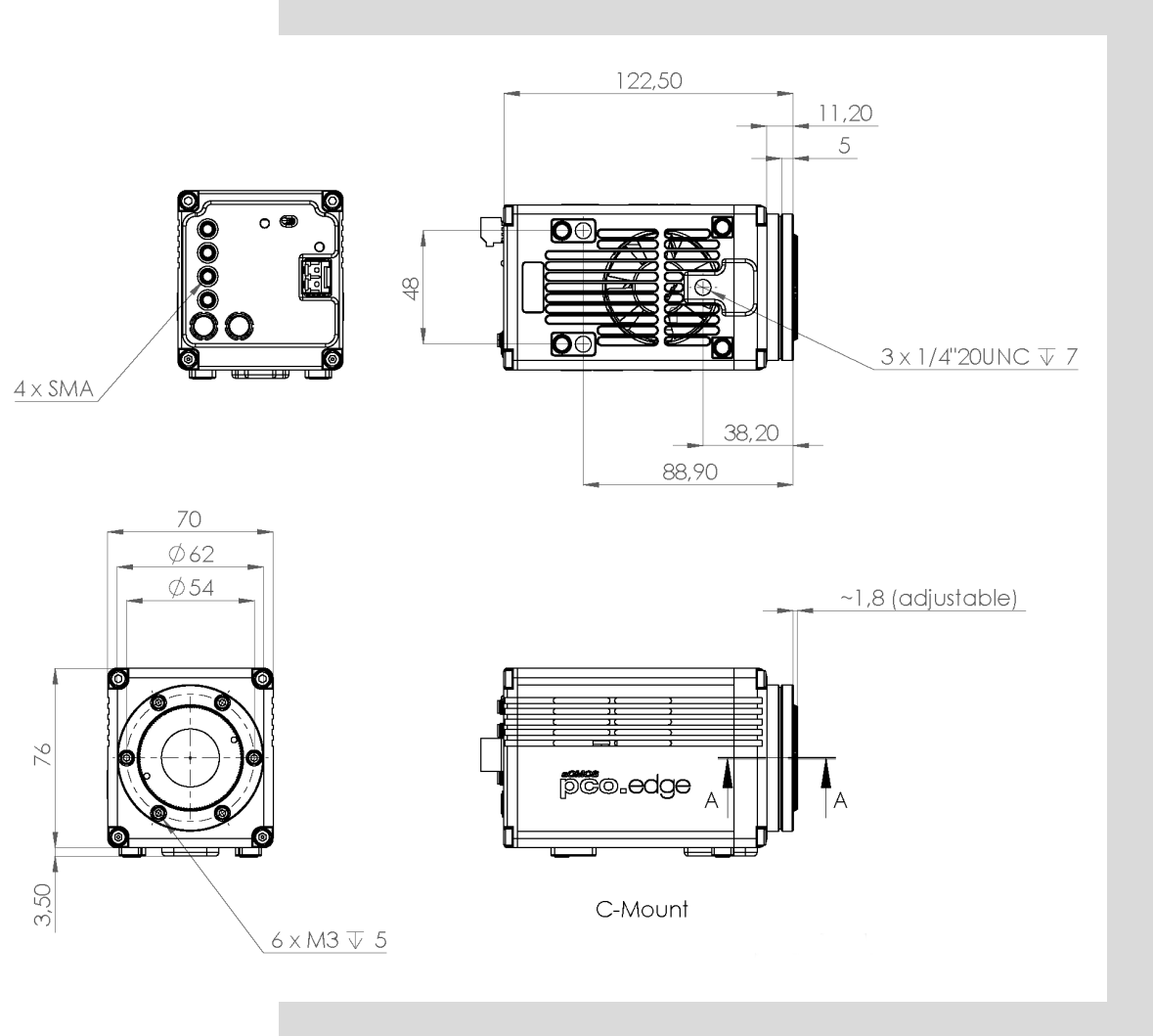

(pco.edge 4.2 / 5.5 Camera Link HS)

# <span id="page-29-0"></span>A1.2.4 WATER-COOLED STANDARD VERSION

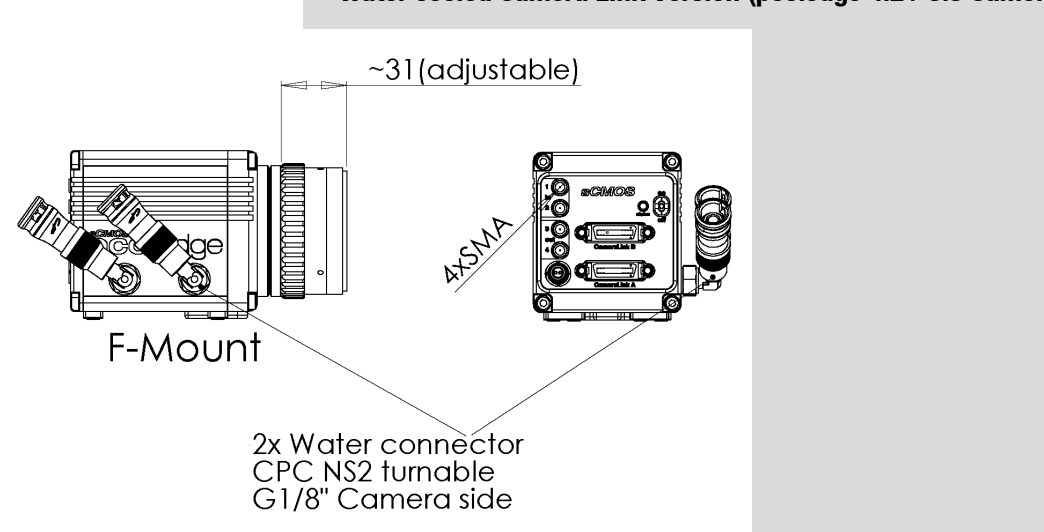

**Water cooled Camera Link Version (pco.edge 4.2 / 5.5 Camera Link)**

### **Water cooled USB Version (pco.edge 4.2 USB / 5.5 USB)**

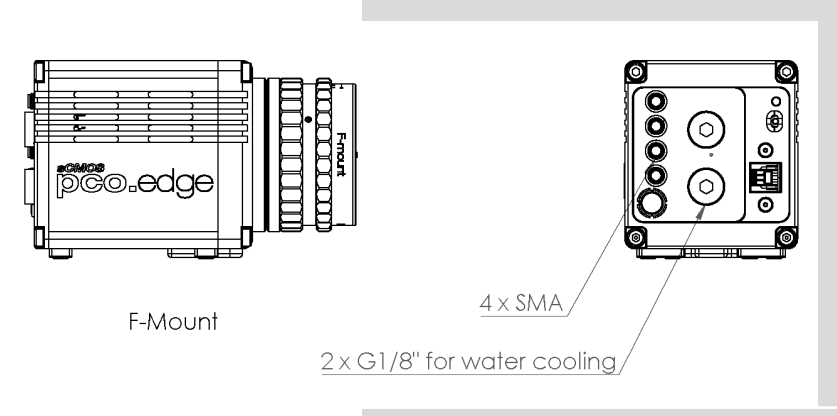

The housing size is similar to the dimensions of the standard version. The USB 3.0 interface version has the hose couplings on the camera's rear instead.

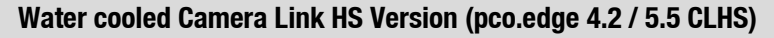

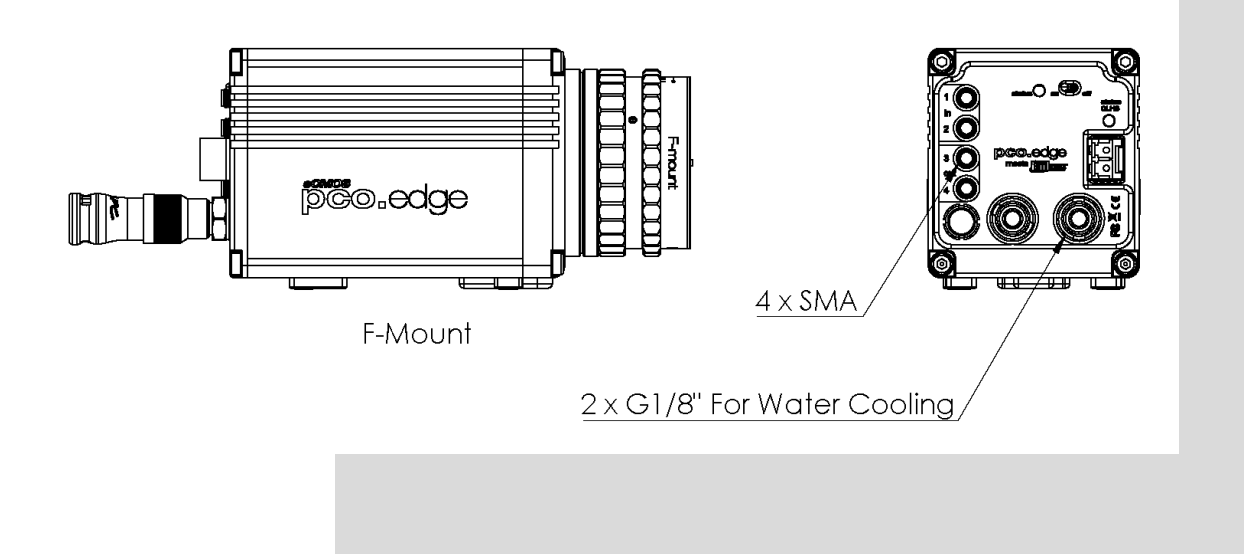

## <span id="page-30-0"></span>A1.3 REAR PANEL

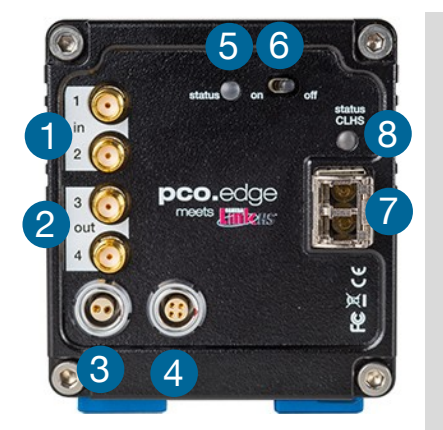

Camera Links HS version

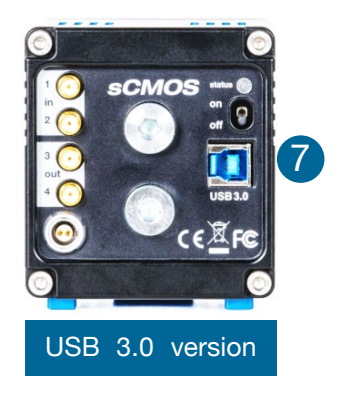

### **SMA** Inputs **1** (see chapter **[7.1](#page-21-1)**)

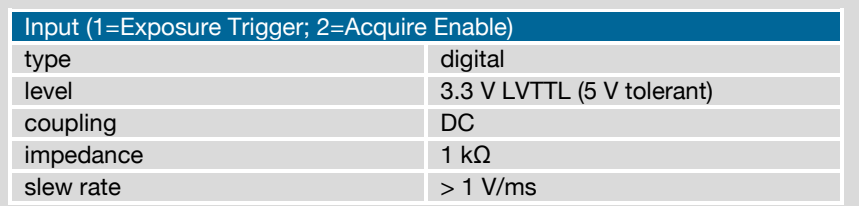

### **SMA Outputs 2** (see chapter **[7.1](#page-21-1)**)

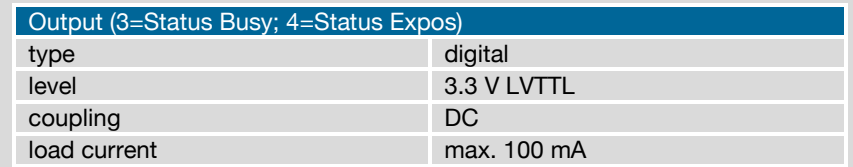

### **Power Input** 3

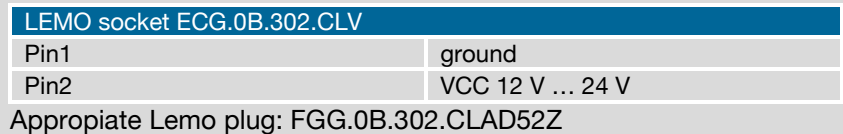

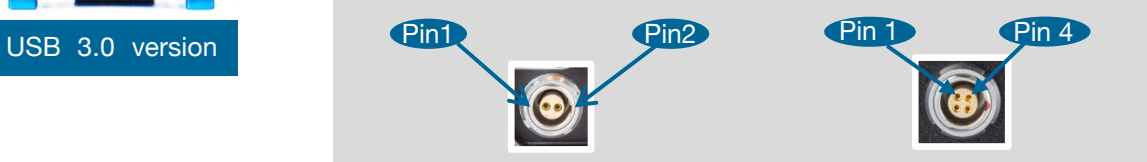

### **Power Output / Lens Control** 4

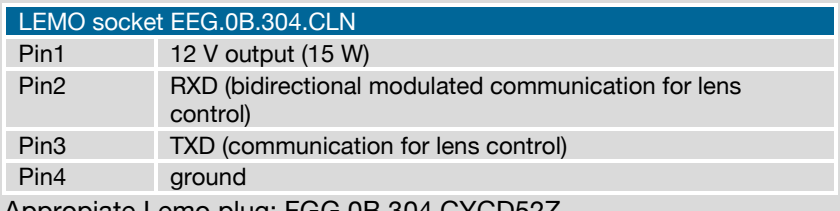

Appropiate Lemo plug: FGG.0B.304.CYCD52Z

### **Status LED** 5

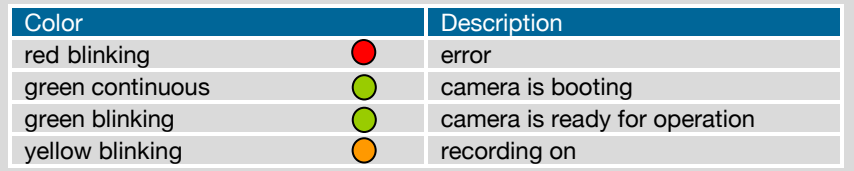

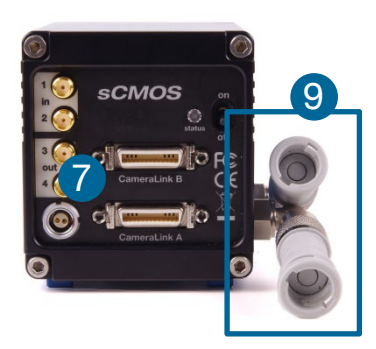

Camera Link version with water-cooling

### **Power Switch**  6

on / off

### **Interface Connector**  7

Depending on interface: USB 3.0, Camera Link or Camera Link HS.

### **Interface Status LED (Camera Link HS)** 8

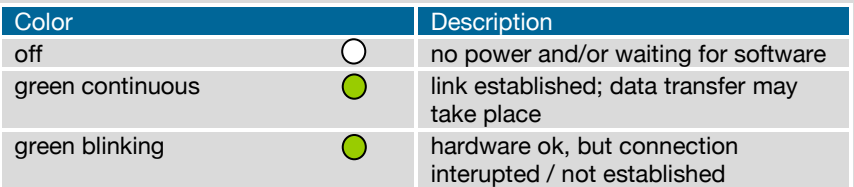

### **Water Connectors** 9

Colder Product Company SM212 ¼ hose connector

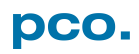

# <span id="page-32-3"></span>A2 HARDWARE MOUNTING

# <span id="page-32-1"></span><span id="page-32-0"></span>A2.1 CAMERA MOUNTING A2.1.1 INSTABLE MOUNTING

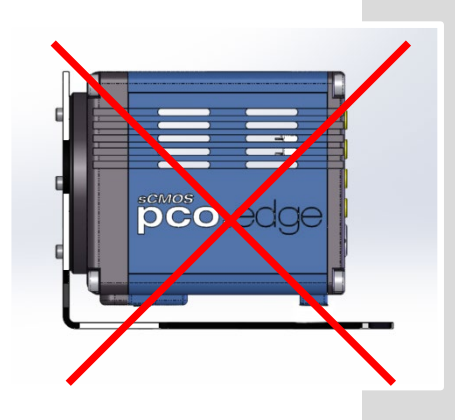

These instructions are not valid for every application. Especially in microscopy when extreme magnification is used, the slightest vibration can disturb images.

The pco.edge needs a stable mounting plate to avoid disturbing vibrations and to ensure a consistent high image quality. (pictures are mounting proposals).

*Don't use such an instable mounting plate!*

## <span id="page-32-2"></span>A2.1.2 CORRECT MOUNTING

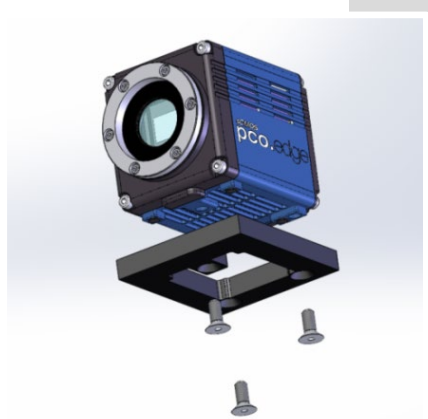

### **Recommended Mounting**

The mounting plate must have a centred opening, as the cooling fan is located on the bottom of the pco.edge. The fan and its louvers must never be blocked.

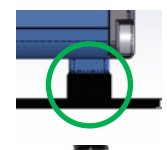

A stable fixture for the rear area of the camera is of importance.

Attach your pco.edge camera with three ¼" - 20 UNC hexagon socket screws.

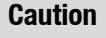

- Mount the pco.edge on a stable plate
- Use all three mounting threads
- Never block the fan and the louvers

## <span id="page-33-0"></span>A2.1.3 COOLING

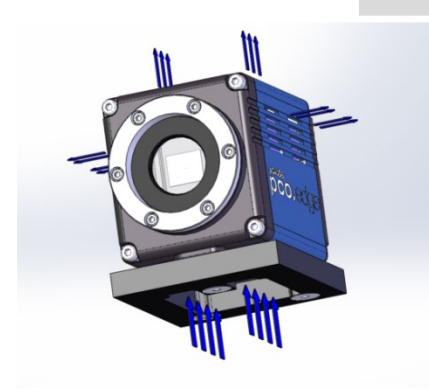

These images show the air flow of the pco.edge camera. The fan and the air intake are at the bottom of the camera. The air outlets are on top and on both sides of pco.edge. The camera needs a sufficient supply of fresh air to ensure a constant operating temperature.

### **Caution**

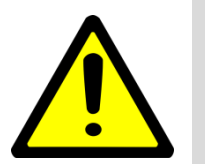

- Never block the fan and the louvers
- Keep adequate distance to other components
- Provide a sufficient supply of fresh air
- Mounting plate needs a cut-out for cooling

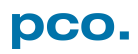

## <span id="page-34-0"></span>A2.2 PCO F-MOUNT ADAPTER

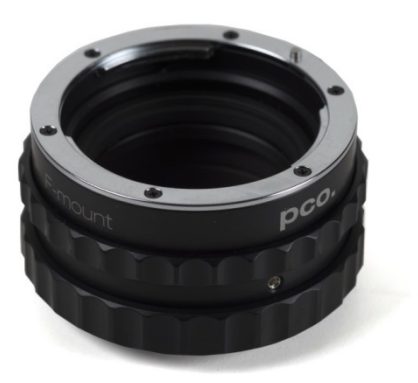

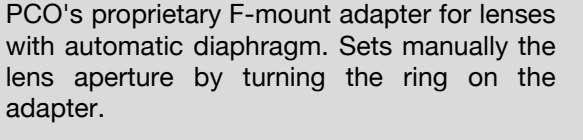

F-mount lenses without automatic diaphragm can be fastened to the camera's mount but the aperture not changed.

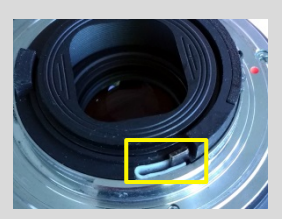

### **Adjust Back Focal Length**

To adjust the back focal length (e.g. you cannot focus to infinity or to the minimum object distance of your lens), proceed as follows:

Set the focus of your lens to infinity. Look at an object in infinity and generate a sharp image by turning the adapter. Use the rearmost ring to fix the setting.

### **Matching Lenses with Automatic Diaphragm**

*Nikon:* all Nikkor lenses of type D and type G (not for type E, this one is only electronic).

*Zeiss:* all ZEISS ZF.2 lenses (Otus, Milvus, Interlock, Distagon, Planar).

*Sigma:* only lenses, which already have a manual diaphragm ring; all other lenses have got an aperture control lever, but which does not spring back, if you turn the aperture ring at the adapter.

*Tamron:* only some lenses provide automatic diaphragm (no particular lens family):

Type 35mm F-Mount

- [A012](http://www.tamron.eu/de/objektive/sp-15-30mm-f28-di-vc-usd/) -> SP 15-30mm F/2.8 Di VC USD
- [A007 -](http://www.tamron.eu/de/objektive/sp-24-70mm-f28-di-vc-usd/)> SP 24-70mm F/2.8 Di VC USD
- [A009 -](http://www.tamron.eu/de/objektive/sp-70-200mm-f28-di-vc-usd/)> SP 70-200mm F/2.8 Di VC USD
- [A011 -](http://www.tamron.eu/de/objektive/sp-150-600mm-f5-63-di-vc-usd/)> SP 150-600mm F/5-6.3 Di VC USD
- [F012 -](http://www.tamron.eu/de/objektive/sp-35mm-f18-di-vc-usd/)> SP 35mm F/1.8 Di VC USD
- [F013 -](http://www.tamron.eu/de/objektive/sp-45mm-f18-di-vc-usd/)> SP 45mm F/1.8 Di VC USD
- [F017 -](http://www.tamron.eu/de/objektive/sp-90mm-f28-di-macro-11-vc-usd/)> SP 90mm F/2.8 Di MACRO 1:1 VC USD

Type APS-C(H) F-Mount

- [B001 -](http://www.tamron.eu/de/objektive/sp-af-10-24mm-f35-45-di-ii-ld-aspherical-if/)> SP AF 10-24mm F/3.5-4.5 Di II LD Aspherical [IF]
- [B005 -](http://www.tamron.eu/de/objektive/sp-af-17-50mm-f28-xr-di-ii-vc-ld-aspherical-if/)> SP AF 17-50mm F/2.8 XR Di II VC LD Aspherical [IF]
- [G005 -](http://www.tamron.eu/de/objektive/sp-af-60mm-f20-di-ii-ld-if-macro-11/)> SP AF 60mm F/2.0 Di II LD [IF] Macro 1:1

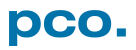

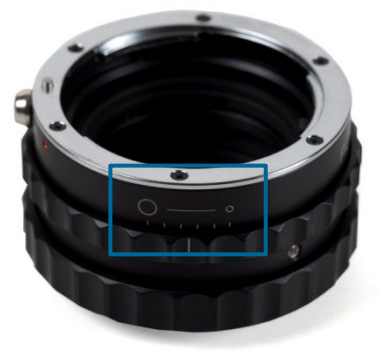

# <span id="page-35-0"></span>A2.3 CHANGE FROM F-MOUNT TO C-MOUNT

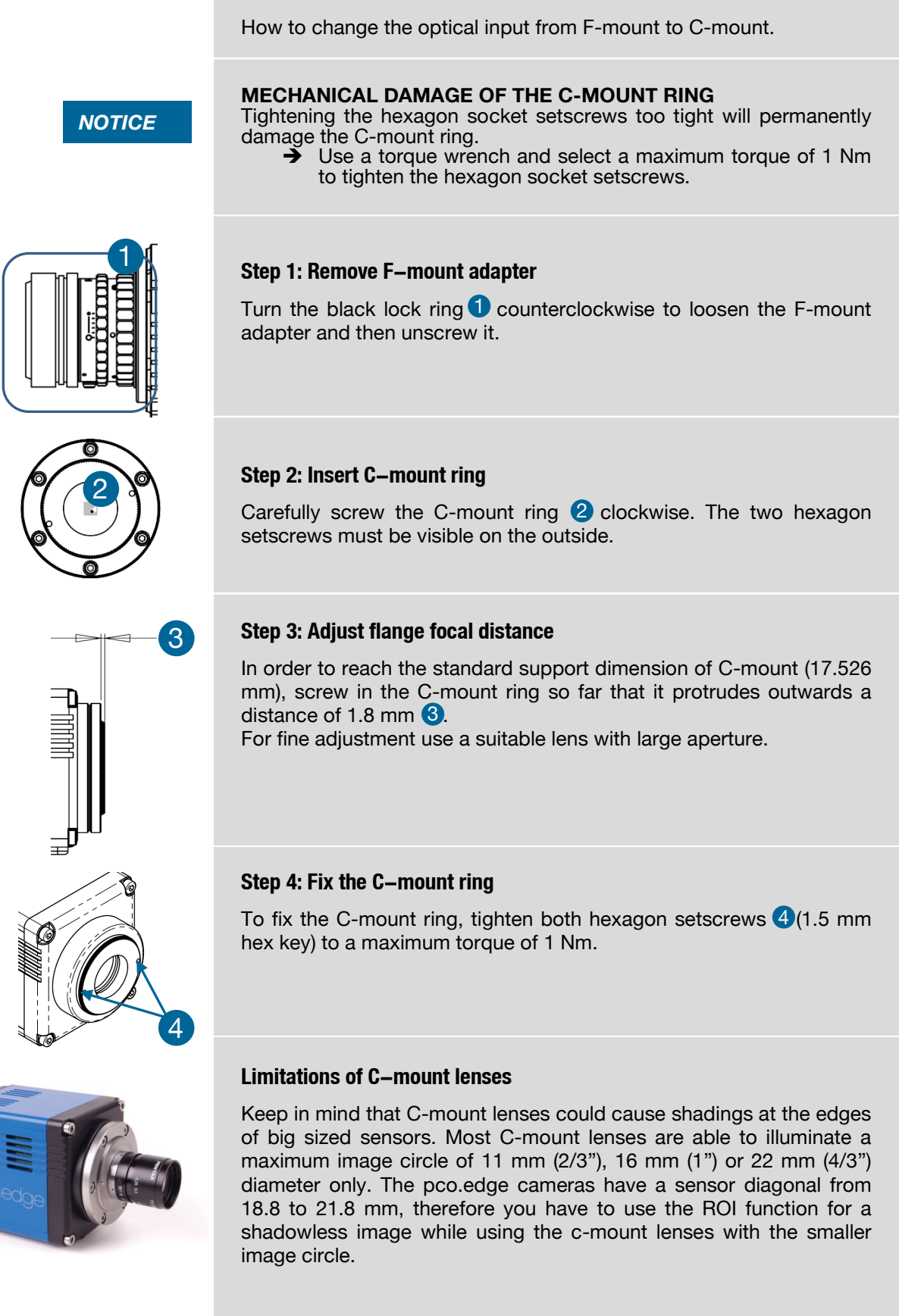

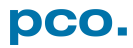

# <span id="page-36-0"></span>A3 WATER COOLING OPTION PCO.AQUAMATIC II

This is the re-cooling system for pco.edge cameras with watercooling.

### <span id="page-36-1"></span>A3.1 SYSTEM COMPONENTS

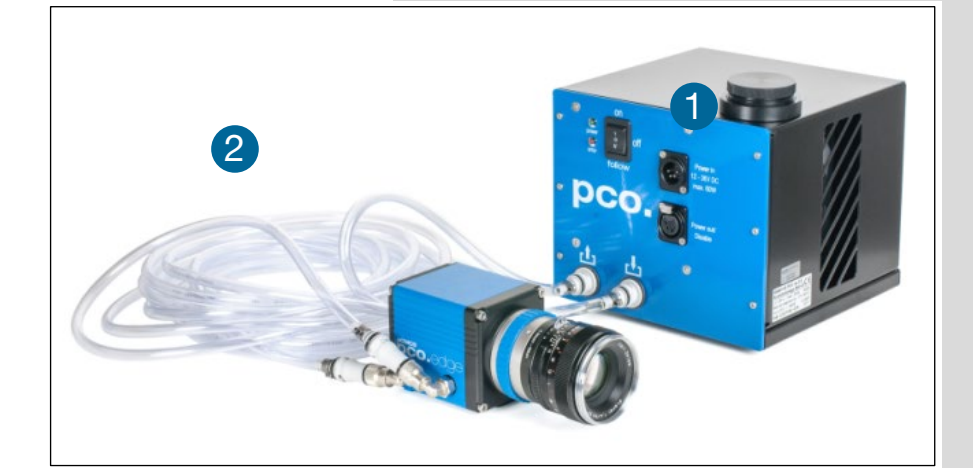

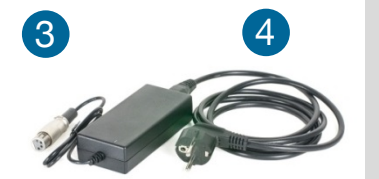

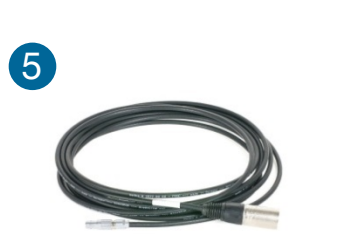

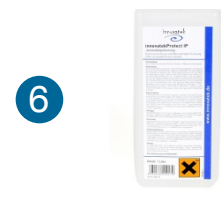

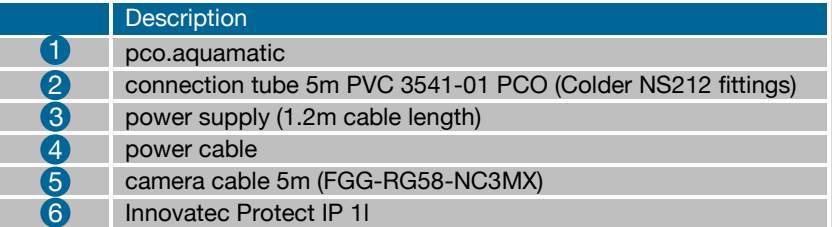

Normally no maintenance and almost no care is required. Only the coolant's level of the reservoir (water tank) should be checked from time to time.

Only use Innovatec Protect IP for the pco.aquamatic! Do not use or add any other coolant or normal water! If you need to add cooling liquid in order to maintain the tank level, contact PCO for additional supply.

The coolant will turn yellow after some hours of operation. This is normal and no sign of wear or malfunction. The optimum pH-value is between 8 and 9 (check this value if you are concerned about the coolant's quality).

### **NOTE**

The recommended service interval for the change of the coolant is four years.

## <span id="page-37-0"></span>A3.2 FIRST TIME INSTALLATION

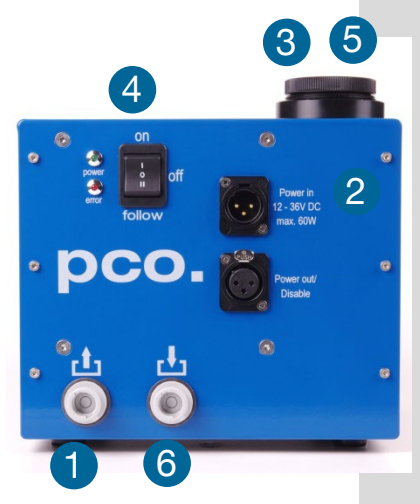

Take care to place the unit on a flat and firm surface. Do not cover the cooling vents of the unit. Ensure free airflow around the pco.aquamatic for maximum cooling performance. All tubes and power cords need to run kink-free.

Before installation of the unit carefully read the Innovatek Protect IP safety datasheet (see **Innovatek Website**).

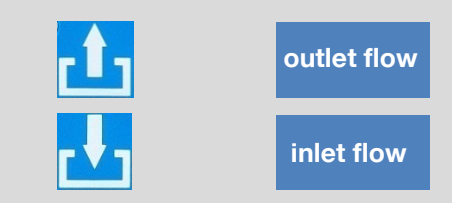

#### **Follow Steps 1 – 6**

- **1** Connect tubes to cooling unit and camera. The two arrows on the housing of the cooling unit only indicate flow direction. Either connection of the camera can be used for *in* or *out*.
- 2 Connect to power.
- **3** Open tank cover.
- **4** Turn power switch on (I).
- Slowly fill in the coolant while the unit is running. Refill as needed to keep the level.
- **6** While the cooling liquid flows back to the tank make sure all air gets out of the system – this takes a few minutes (move hoses if necessary).

The cooling liquid tank is full when liquid level is approximately 1-2 cm from the top of the tank. The integrated pump only works when the pump chamber is completely filled. To ensure this Move hoses or remove air by evacuating. Tank capacity is approximately 500 ml.

After steps 1 – 6 are completed successfully the system is ready for operation.

#### **NOTE**

The hose connectors are waterproof in not connected state. Maybe they lose one drop of cooling liquid from time to time. There is no need to empty the hoses while storing the camera system.

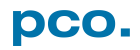

## <span id="page-38-0"></span>A3.3 OPERATION

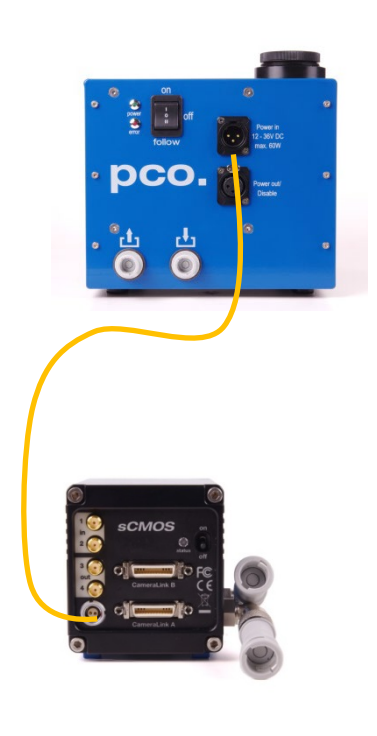

First connect the power out of the cooling unit with the power in of the pco.edge camera by using the *PCO WAT camera cable*.

The cooling unit provides two operation modes. Operation Mode on: the cooling unit switched on and provides permanently power to the camera. The camera can be switched on and off as needed.

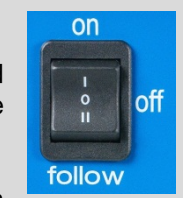

Operation mode follow: the cooling unit turns on when the camera is switched on and vice versa.

### **Error Codes**

The coolant temperature sensor is located in the coolant tank.

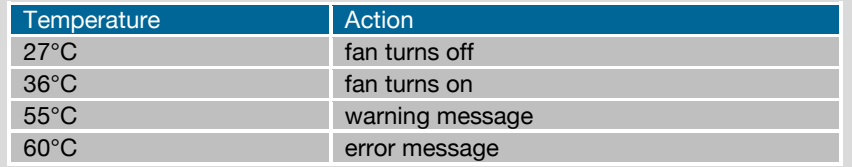

If a warning level is passed, the Power LED blinks slowly and the Error LED displays the error code. If a failure level is passed, the Power LED blinks fast and the Error LED shows the error code.

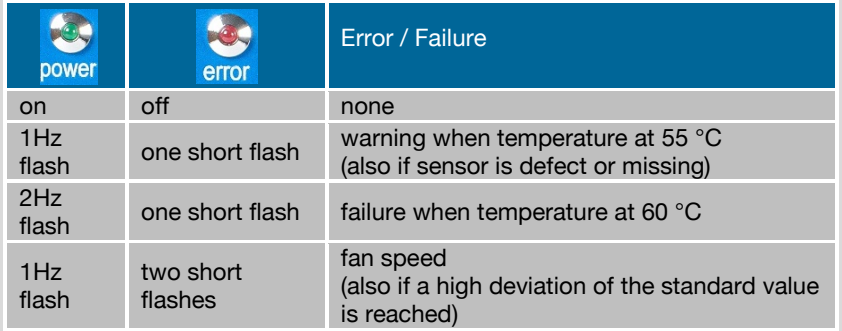

### **NOTE**

The camera has its own protection circuit and will shut down Peltier cooling automatically when the electronics temperature exceeds safety level. The camera itself will keep on running, but sensor temperature will increase. (valid for air and water cooling!) If the camera and the water cooler have a different power supply, always first shut down camera and then the cooling system to avoid damages.

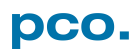

## <span id="page-39-0"></span>A3.4 DIMENSIONS

All dimensions are given in millimeter. Weight: 4kg (completely filled coolant tank)

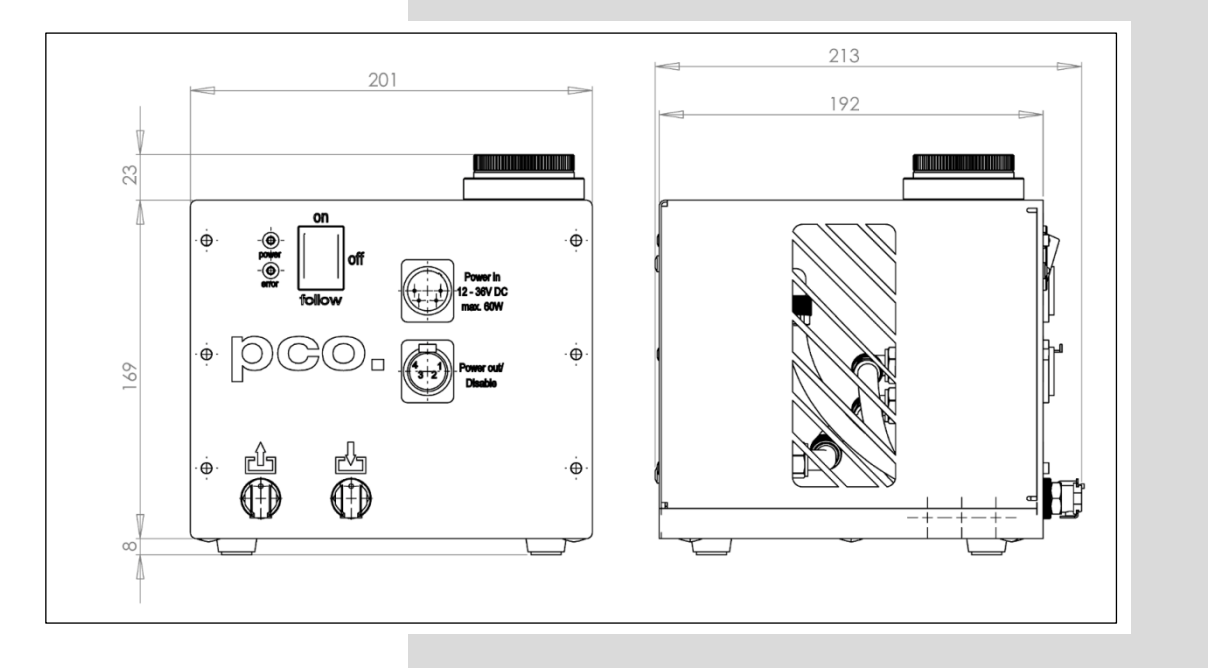

### <span id="page-39-1"></span>A3.5 YOUR OWN COOLING SYSTEM

You are not obliged to purchase the pco.aquamatic system - you may use your own water cooling device. A separate power supply will be provided to every pco.edge camera with water connection. The hardware of the pco.edge cameras with USB 3.0 Interface is designed to work with or without a water cooling system. A fan inside the camera provides adequate cooling anyway.

In case you use an own water cooling system, make sure the liquid you use to cool your camera is always ABOVE the dew point of the ambient temperature. In order to avoid any occurance of condensation, use a cooling liquid at room temperature.

- A liquid flow rate of 1–2 litres per minute is sufficient
- Always use Innovatec Protect IP cooling fluid or an equivalent cooling fluid

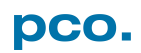

# <span id="page-40-0"></span>A4 INTERFACES

Three different interfaces are available for the pco.edge camera. This chapter describes the installation and configuration of USB 3.0, Camera Link and Camera Link HS interfaces. Furthermore USB range extension, Ring Buffer and FIFO Buffer are described in detail.

### <span id="page-40-1"></span>A4.1 CABLING

Overview of the maximum cable lengths.

### **Camera Link HS**

- available for pco.edge 4.2 / 5.5
- FOL fiber optic cable LC multi mode function
- standard: 10 m (multi mode)
- maximum: 300m (multi mode)

#### **Camera Link full (2 cables)**

- available for pco.edge 4.2 / 5.5
- standard: 3 m
- optional: 5 m
- maximum: 7 m (active cable)

### **USB 3.0**

- available for pco.edge 3.1, pco.edge 4.2 LT, pco.edge 4.2 / 5.5
- type A connector to camera, type B to computer system
- standard: 3 m
- cable and proper PCI express board included in the camera system

#### **NOTE**

Only use cables, which are approved by PCO. Otherwise full functionality is not guaranteed.

# <span id="page-41-0"></span>A4.2 CAMERA LINK

# <span id="page-41-1"></span>A4.2.1 FRAME GRABBER INSTALLATION

**Contract Contract** 

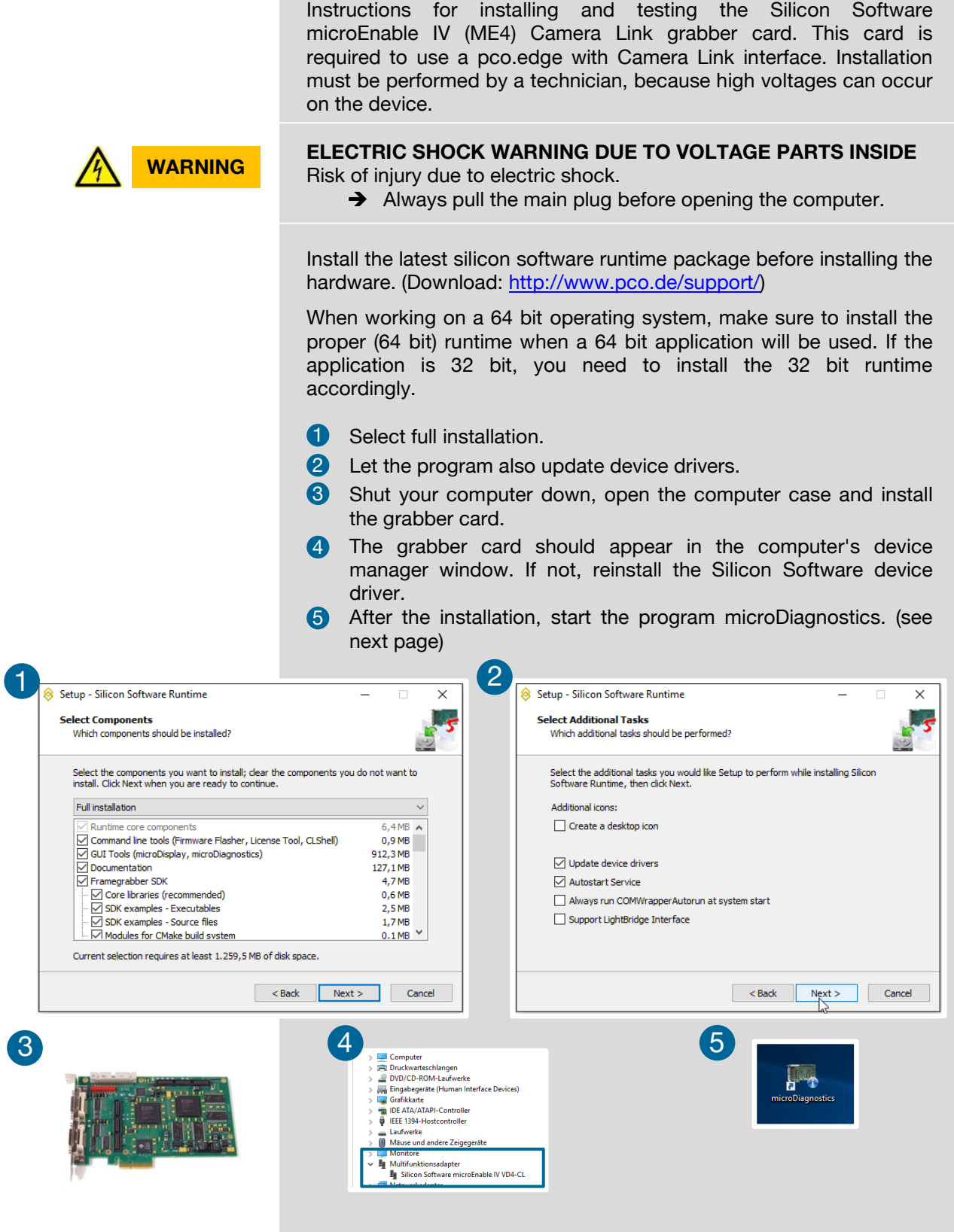

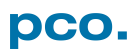

## <span id="page-42-0"></span>A4.2.2 MICRO DIAGNOSTICS TOOL

2

 $Ctrl + F$ 

 $Ctrl + S$ 

 $B<sub>c</sub>$ 

 $\overline{4}$ 

microDiagnostics Version 5.4.4 Win64 File Diagnosis Tools Info BIQE Frame Grabbe Performa

License Board

Reorder Boards

System configuration

<sup>10</sup><sub>0</sub> microDiagnostics Version 5.4.4 Wi File Diagnosis Tools Info **El Flash Board(s)** 

**Frame Grabber** 

Type

Type<br> **Eg** mE5 m

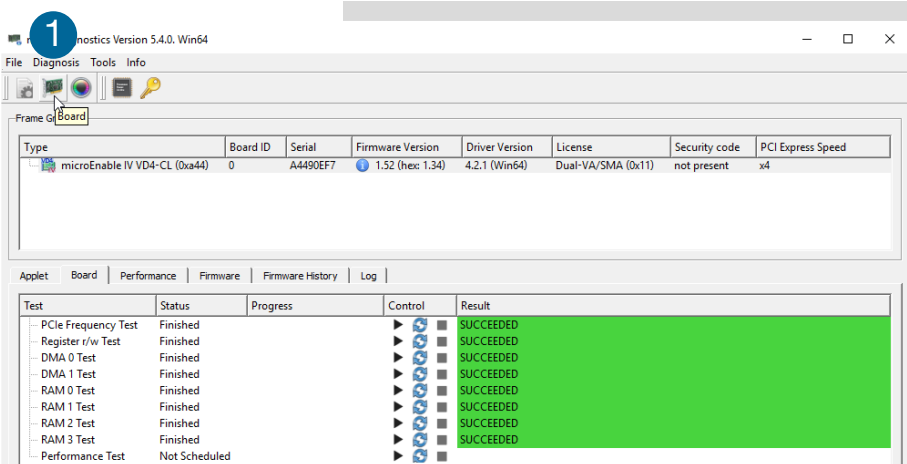

The *microDiagnostics* Tool works with microEnable IV (AD4 / VD4 boards for pco.edge Camera Link) frame grabber cards.

To test the board, select it and click **Board** to start the test.

Upgrade to the supplied firmware. Select *Tools* → *Flash Board(s)*  3 and select the appropriate hap file. MicroDiagnostics provides the latest available firmware version of the installed runtime.

Then click on *Yes* when prompted to proceed. You must restart your computer after the firmware upgrade.

Test the performance of your frame grabber card: click on **Performance 4** to start the test.

It is mandatory that **PCIe is Highspeed Capable <sup>5</sup> is shown.** Otherwise the board is probably not able to transfer the necessary data rate.

For further information or problems with mainboards contact our *support* section.

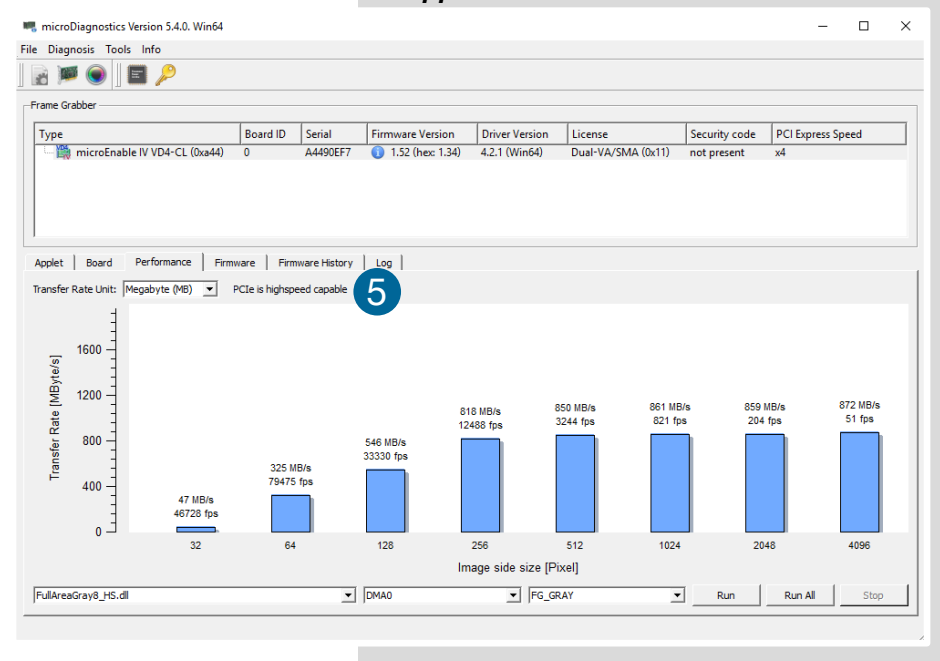

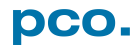

## <span id="page-43-0"></span>A4.3 CAMERA LINK HS INTERFACE

This chapter describes the installation of a dual or quad port Kaya frame grabber for PCO cameras with Camera Link HS interface.

### <span id="page-43-1"></span>A4.3.1 CABLING

- FOL fiber optical cable multi mode (LC connector):
	-
	- o standard : 10 m<br>o maximum: up to 300m  $o$  maximum:
	- FOL fiber optical cable single mode (LC connector):
		- o Up to: 10 km

### <span id="page-43-2"></span>A4.3.2 SYSTEM REQUIREMENTS

- PCIe Slot x8 or x16
- Recommended: Gen 3 and 8 lanes (see chapter **[A4.3.7](#page-45-0)**)

### <span id="page-43-3"></span>A4.3.3 SAFETY INSTRUCTIONS

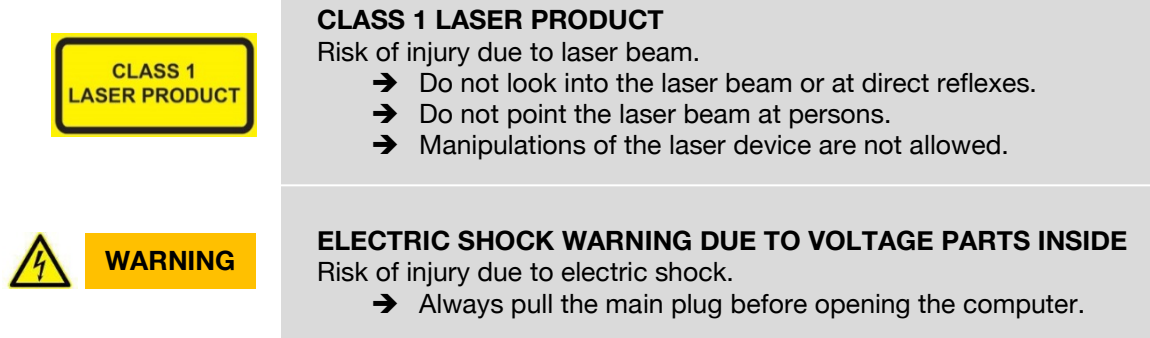

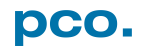

# <span id="page-44-0"></span>A4.3.4 FRAME GRABBER INSTALLATION

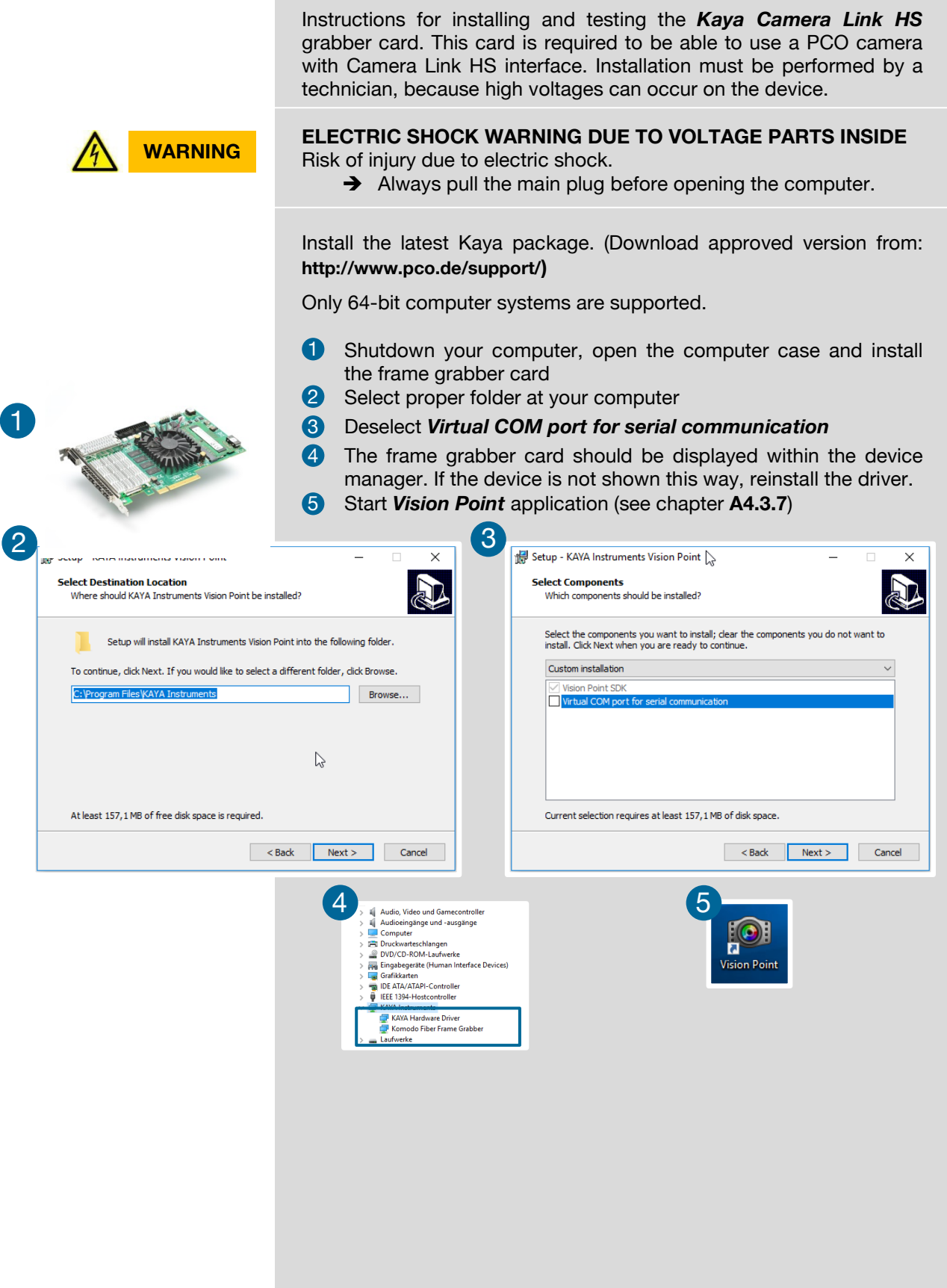

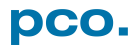

## <span id="page-45-0"></span>A4.3.5 VISION POINT SOFTWARE

 $\bar{\sigma}$  x

Value Save

 $A$ 017

 $\overline{z}$ 

 $\overline{8}$ 

16

After the installation is finished, open the Vision Point software and check the hardware information.

#### First click *Create new project*

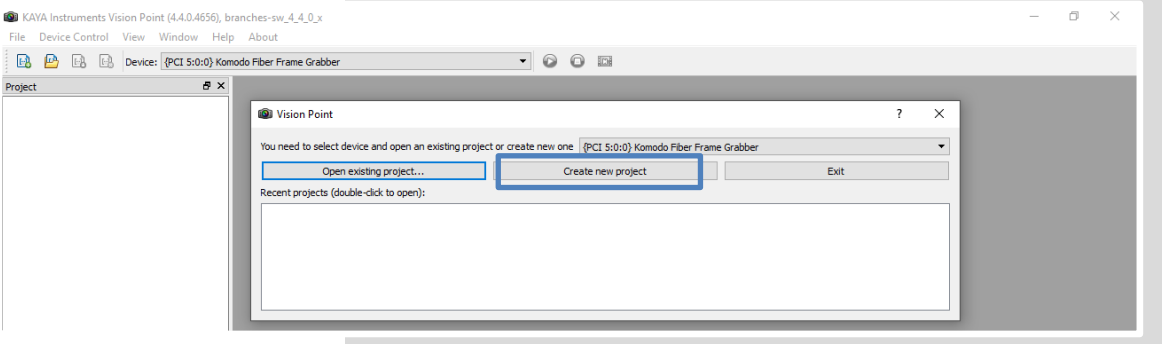

Take a look at the *Project* tab. Click *Frame Grabber*→*Hardware Information*

Check the following values:

- Firmware version: ≥ 4.017
- PCIe generation: 3 (see *Note*)
- PCIe lanes: 8

Grabber firmware must be updated if version is smaller than 4.017, see chapter **[A4.3.8](#page-46-0)**.

#### **PCI Express Generation 2 / 3**

If the grabber is installed in a PCIe Slot with only Gen2 capability and/or with only 4 PCIe lanes, memory bandwidth for image transfers is limited and images might be lost.

Vision Point software will give you a hint, if your system has limitations:

#### System messages

Project

 $\sqrt{\frac{2}{2}}$ Feature Name

 $\vee$  Hardw

Description Frame Grabber Cameras

Firmware version

Device Revision

Maximum available <sup>2</sup>Cle generation PCIe lanes

Maximum available cameras

ame Grabber I/O Control<br>tended Stream Features

Min. PCle generation required 3 Min. PCle lanes required

*NOTE*

### $\triangledown$ 09:20:14 {PCI 5:0:0} Komodo Fiber Frame Grabber is installed into PCI slot of generation 2, 8 lanes, minimum requirement for this device is generation 3, 8 lanes 09:20:14 Bandwidth of the device will be reduced 09:20:15 New Project created

### <span id="page-46-0"></span>A4.3.6 UPDATE FIRMWARE OF THE GRABBER

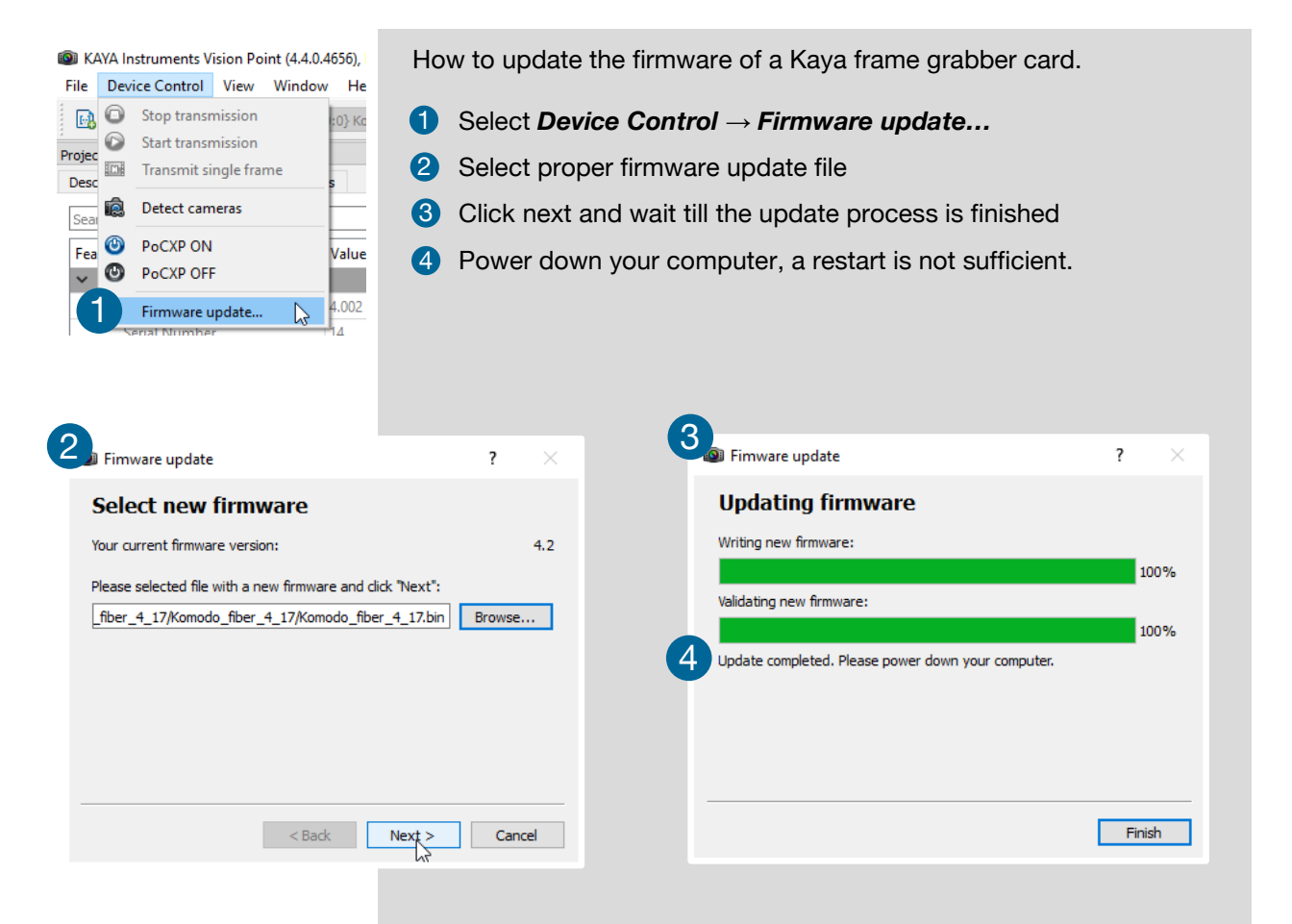

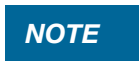

**Do not unplug**

Do not unplug and/or switch off your computer during the update. *NOTE*

# <span id="page-47-1"></span><span id="page-47-0"></span>A4.4 USB 3.0 A4.4.1 USB 3.0 CARD INSTALLATION

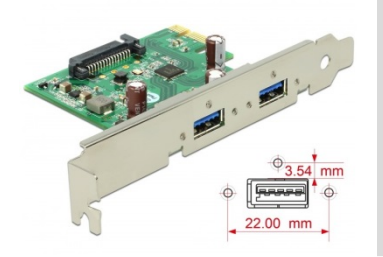

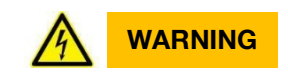

An external USB 3.0 host controller card comes along with to each pco.edge USB 3.0 camera.

#### **Hardware Installation**

First shut down your computer and install the USB 3.0 Host Controller. Hardware Installation must be performed by a technician, because high voltages can occur on the device.

#### **ELECTRIC SHOCK WARNING DUE TO VOLTAGE PARTS INSIDE** Risk of injury due to electrical shock.

 $\rightarrow$  Always pull the main plug before opening the computer.

#### **Driver Installation Instructions**

- The installation files are located on the PCO USB stick in the pco.edge directory
- Open Renesas USB 3.0 PCI Card installation.
- If your current OS is Win7/8 and the User Account Control is enabled, a dialog prompts whether you wish to start the setup: accept with *Yes*.
- **1** At first the installation is prepared.
- 2 Secondly the software components are copied automatically.
- **6** Finally the installation is completed and the Delock USB 3.0 extension card can be used.

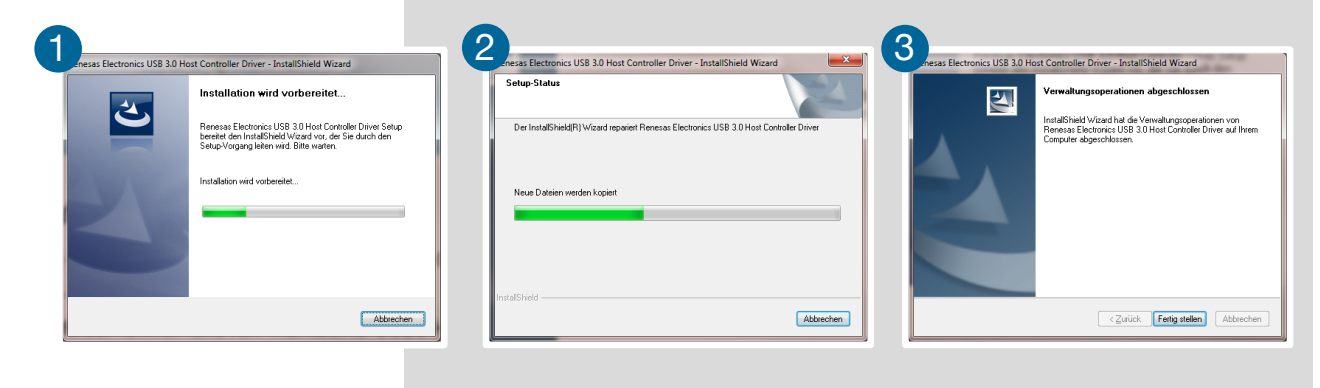

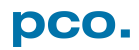

## A4.4.2 DRIVER INSTALLATION

#### *Install PCO USB 3.0 Driver*

For pco.edge USB 3.0 you always need to install the latest *USB*  **Driver version**. After these two screens **12** the driver is completely installed.

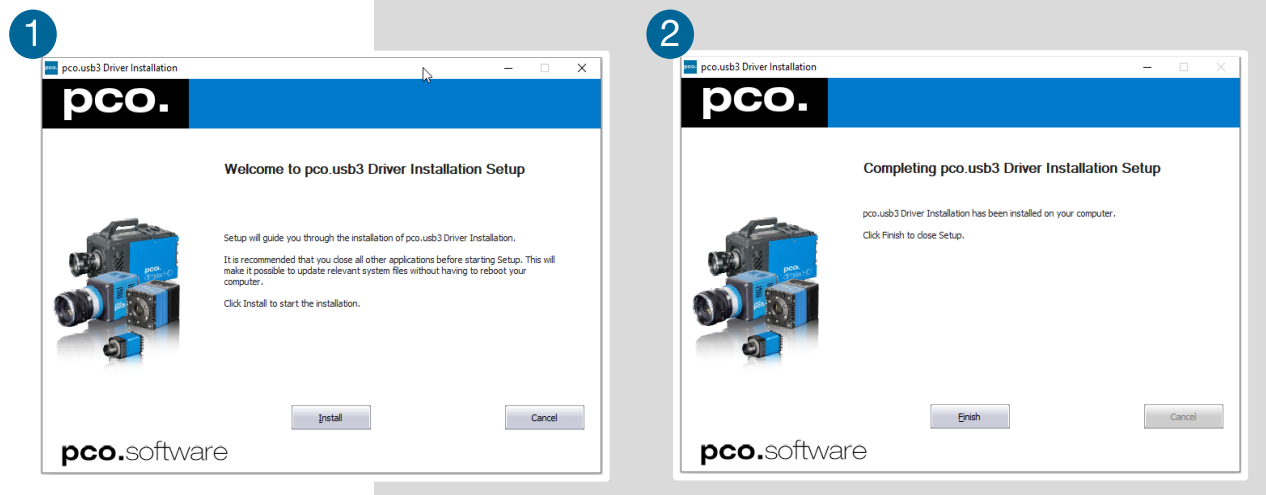

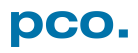

## <span id="page-49-0"></span>A4.4.3 RING BUFFER AND FIFO

The pco.edge with USB 3.0 interface has a small internal buffer memory integrated. Each recorded and read out image is directly transferred to this internal buffer and subsequently the image is transmitted to the computer, where it is either stored into the RAM or onto the hard disk drive. There are two transfer modes available: Ring Buffer and FIFO buffer which can be accessed via SDK function: PCO\_SetStorageMode (see SDK manual).

If for some reasons the USB 3.0 runs slower than usual the Ring Buffer mode renders the last image faster than the FIFO Buffer mode. This may be helpful to focus on an object, for example.

#### **Ring Buffer (in camera memory-standard mode)**

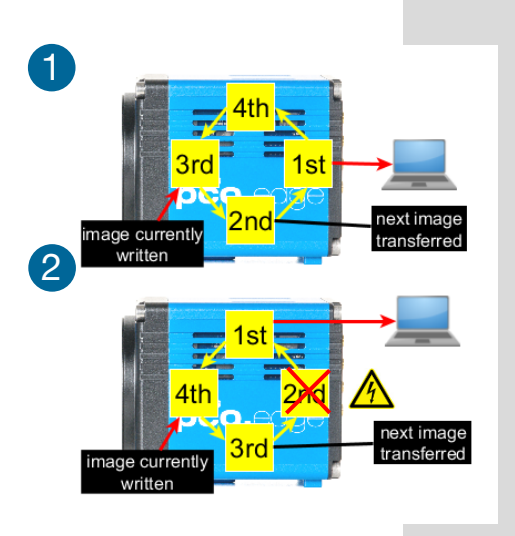

As described the read out and recorded image is directly transferred into the internal buffer memory. Subsequently the next image is stored to the next free space. For the transmission from the camera to the computer always the most recent image is used, which works fine in case the computer does not do anything else than transfer images to its internal storage memory (RAM).

Now, if the transmission speed of the computer system is interrupted by e.g. software, it can happen that images get lost, because in Ring Buffer mode the most recent image has to be transmitted to the PC. In case of a delay in transmission, the image in the memory, which waits for transmission will lose its status as most recent image to the next image, and will be disregarded for transmission. Hence this image will be irretrievably lost.  $\bullet$  Since in Ring Buffer modus always the most recent image is transferred, i.e. the best real-time transfer, it is the ideal modus for, e.g. focusing an object.

#### **FIFO Buffer (in camera memory)**

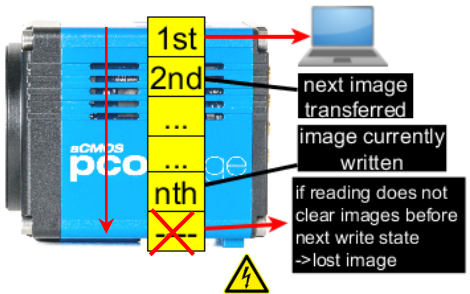

Like above the read out and the recorded image is directly transferred into the internal buffer memory. Subseqently the next image is stored to the next free space in memory. If all the memory space is occupied the camera stops storing. In FIFO buffer mode as the name suggests, FIFO = first-in first-out, the first stored image is read-out from the memory first and subsequently transmitted to the computer. This as well works fine in case the computer does not do anything else than transfer of images to its internal storage memory.

However, if the transmission speed of the computer system is interrupted by e.g. software, still the first stored image is readout, and then the next image is read out and transmitted. However there could be a delay time (but need not). If the slowdown fills the FIFO completely, the camera stops storing images and the next image will irretrievably lost as well, but in this mode it is lost before storing. This mode is ideal for users who need maximum transmission certainty; an image loss is very unlikely.

# <span id="page-50-0"></span>A5 BINNING WITH CMOS SENSORS

Binning means the summation of single pixels to form larger pixels and thereby improve the signal-to-noise ratio (SNR).

### **Binning: CCD image sensors**

The term binning comes from scientific CCD image sensors. It is a process of adding charges of two or more pixels before they are read out of the sensor (pass the output amplifier) applied on very low light signals. The prominent feature of charge-coupled-devices (CCD) is the lossless transport or shifting of charge packages until an amplifier circuit converts them into a voltage at the output, where the main readout noise contribution occurs. Since the signal is increased before it is read out, and the image sensor's readout characteristics remain unchanged, binning improves the SNR, but the image sensor's resolution is reduced. The lossless transport feature of CCD image sensors makes binning possible.

### **Binning: CMOS image sensors**

In general, binning is not possible in CMOS image sensors because voltages are processed and no charges are transported. In each pixel, the light generated charges are converted into voltages with the readout noise contribution of these amplifiers. Therefore, as opposed to CCD image sensors, if these voltages are combined, the readout noise would also be combined, which would not have the same positive effect on the SNR.

Nevertheless, such a summation or even an averaging would be beneficial for the SNR, but with a smaller impact compared to CCD image sensors. Since such CMOS binning cannot be done within the image sensor, it either has to be done in the camera or in the computer.

CMOS binning 1 – accumulation: pixel values can accumulate, causing an effective dynamic reduction or larger number formats, because the result might exceed the original format -- two times maximum 8 bit values will result in a 9 bit value. This is not a problem as long as 12 bit values are accumulated and transported as 16 bit images. However, in the case of scientific CMOS, if 16 bit values are transmitted in 16 bit images, only two times 15 bit maximum values are allowed. The signal of the binned pixels will be accumulated. Due to the properties of readout noise; the increase of the noise itself will only be as big as the square root of the number of binned pixels. The SNR will improve and in addition, a reduction of the stored image data is achieved.

CMOS binning 2 – averaging: pixel values can be averaged, which has the same effect on the SNR as accumulation due to the properties of noise. This would keep the image output format the same and would reduce the amount of image data that can be stored. When this type of CMOS binning is processed in the camera it is called hardware binning. This should not be confused with real binning in CCD image sensors, because the hardware that processes this binning is not much different from the hardware in computer processing. Therefore, the term hardware binning may be misleading.

**NOTE**

The default binning mode is is accumulation. Averaging is not available within Camware.

# <span id="page-51-0"></span>A6 LIGHTSHEET SCANNING MODE

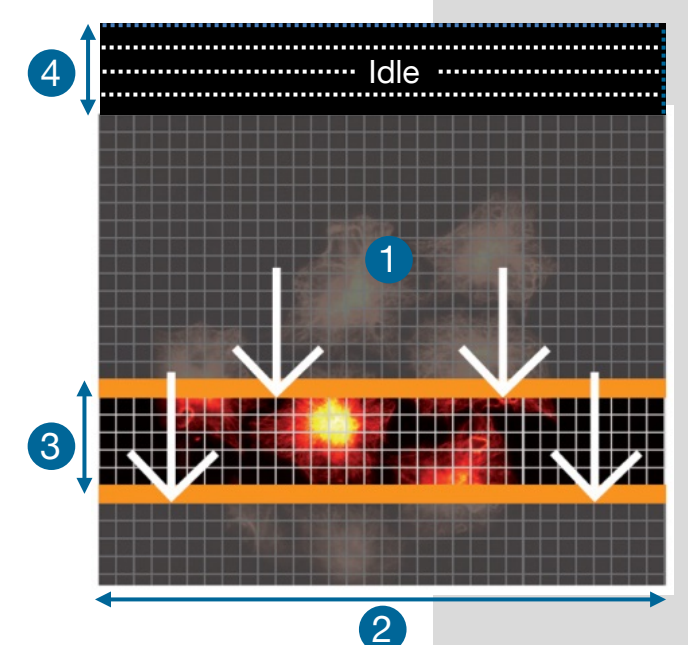

The pco.edge 'lightsheet scanning mode' is a special mode for lightsheet microscopy and only available for Camera Link versions via SDK (not in pco.camware).

It is based on Rolling Shutter mode and uses the readout mode *single top down* (Mode E see **[7.2](#page-23-0)**).

Standard line time (see [1.2](#page-5-0)) value is 40 µs 2 and it can be set from camera specific line time (see **[1.2](#page-5-0)**) up to 100 ms. An exposure area (between the orange bars, e.g. five lines  $\bf{3}$ ) can be user defined. It is possible for the user to select the number of lines and the exposure time per line.

This user-defined capability makes it possible to synchronize the pco.edge cameras with a lightsheet microscope that requires this method of camera exposure timing

#### **Workflow (only PCO SDK)**

- Set Rolling Shutter mode
- Set readout format E
- Set line timing on  $(0x0001 \triangleq a$  CMOS LINETIMING PARAM ON see sc2.defs.h) and set the appropriate line time
- Set number of exposure lines <sup>3</sup>
- Set number of delay lines 4
- Trigger mode and acquire mode and HWIO settings are freely selectable

### *SDK settings: (see SDK manual)*

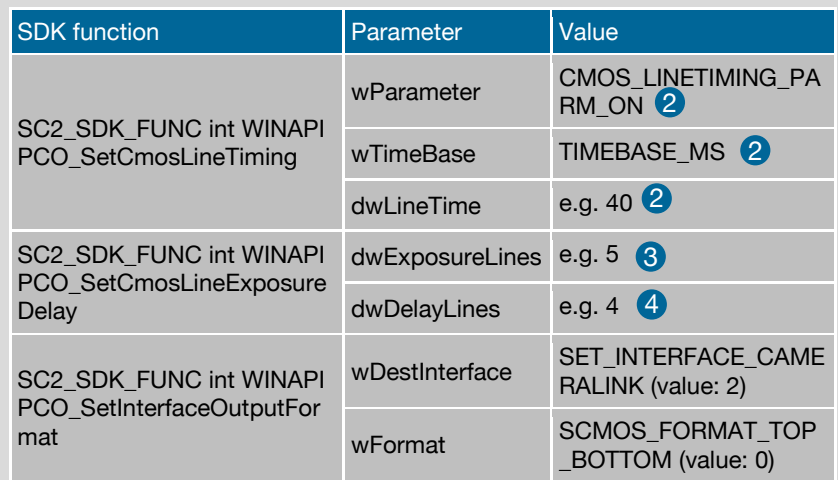

# <span id="page-52-0"></span>A7 IMAGE FILE FORMATS

There are several file formats available for saving camera images with pco.camware.

#### **b16**

The b16 16 bit format is similar to the bmp format. However, 16 bit pixel values are used instead of 8 bit pixel values.

The file format consists either of a Basic Header (6 Long-parameter) or an Extended Header (32 Long-parameter), the latter is optional for additional information. It might follow a variable comment field (ASCII code). Finally, there is the actual data set that is saved linearly (as in the case of BMP files).

With the exception of the first value, all parameters are Long Integers (4 Byte). The first 6 parameters must always exist. The rest of the parameters, as well as the comment field, are optional.

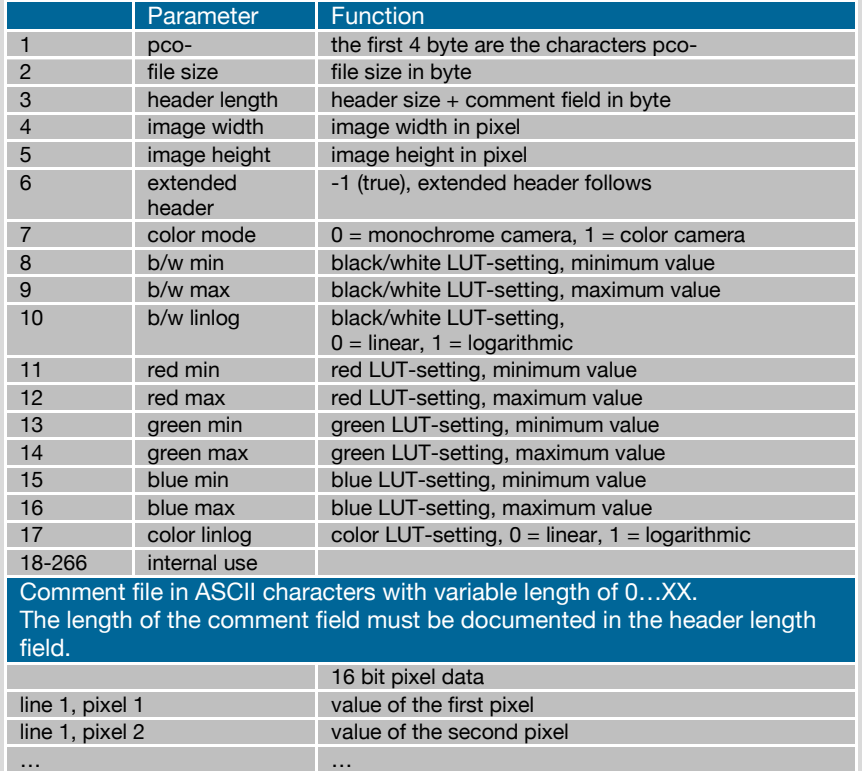

PCO recommends that all images should be saved first in the b16 or TIFF format. The advantage is to have the b16 or tiff images available all the time, having the maximum 16 bit information. Note that not all image analysis programs can accommodate 16 bit data. The 8 bit forma t saves only the information displayed on the monitor screen. The 16 bit information will be lost and cannot be recovered.

#### **pcoraw**

This 16 bit pco file format is based on the new BigTIFF format, thus allowing for file size > 4GB. A new pco proprietary compression scheme is added if it is necessary.

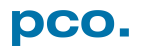

### **Standard File Formats**

#### **TIFF**

Tag Image File Format, version 6.0 and lower. There is a 16bit monochrome and color image format.

#### **BMP**

Windows Bitmap Format, b/w or color 8 bit format-images, which have been saved in BMP format can be loaded later only as 8 bit images, i.e. part of the original information (16 bit) is lost.

### **FTS**

Flexible Image Transport System, Version 3.1. It is a 16 bit image format defined by the NASA/Science Office of Standards and Technology (NOST) has defined this format. Some programs use the FIT extension for this format.

#### **ASCII**

16 bit format, some mathematical programs prefer ASCII data.

### **JPG**

JPEG (named after the Joint Photographic Experts Group who created the standard) is a commonly used method of lossy compression for photographic images. The degree of compression can be adjusted, allowing a selectable tradeoff between storage size and image quality.

### **JP2**

JPEG 2000 is a wavelet-based image compression standard and coding system. It was created by the Joint Photographic Experts Group committee in the year 2000 with the intention of superseding their original discrete cosine transform-based JPEG standard (created 1992).

### **AVI**

Audio Video Interleave is a multimedia container format introduced by Microsoft in November 1992 as part of its Video for Windows technology.

### **MPG**

MPEG-1, similar to JPEG, is a standard for lossy compression of video and audio developed by the Moving Picture Experts Group (MPEG).

### **WMV**

Windows Media Video (WMV) is a compressed video format for several proprietary codecs developed by Microsoft. The original video format, known as WMV, was originally designed for Internet streaming applications, as a competitor to RealVideo.

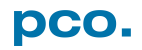

# <span id="page-54-0"></span>A8 CUSTOMER SERVICE

### <span id="page-54-1"></span>A8.1 SERVICE

The camera is designed to operate with no need of special adjustments or periodic inspections.

## <span id="page-54-2"></span>A8.2 MAINTENANCE

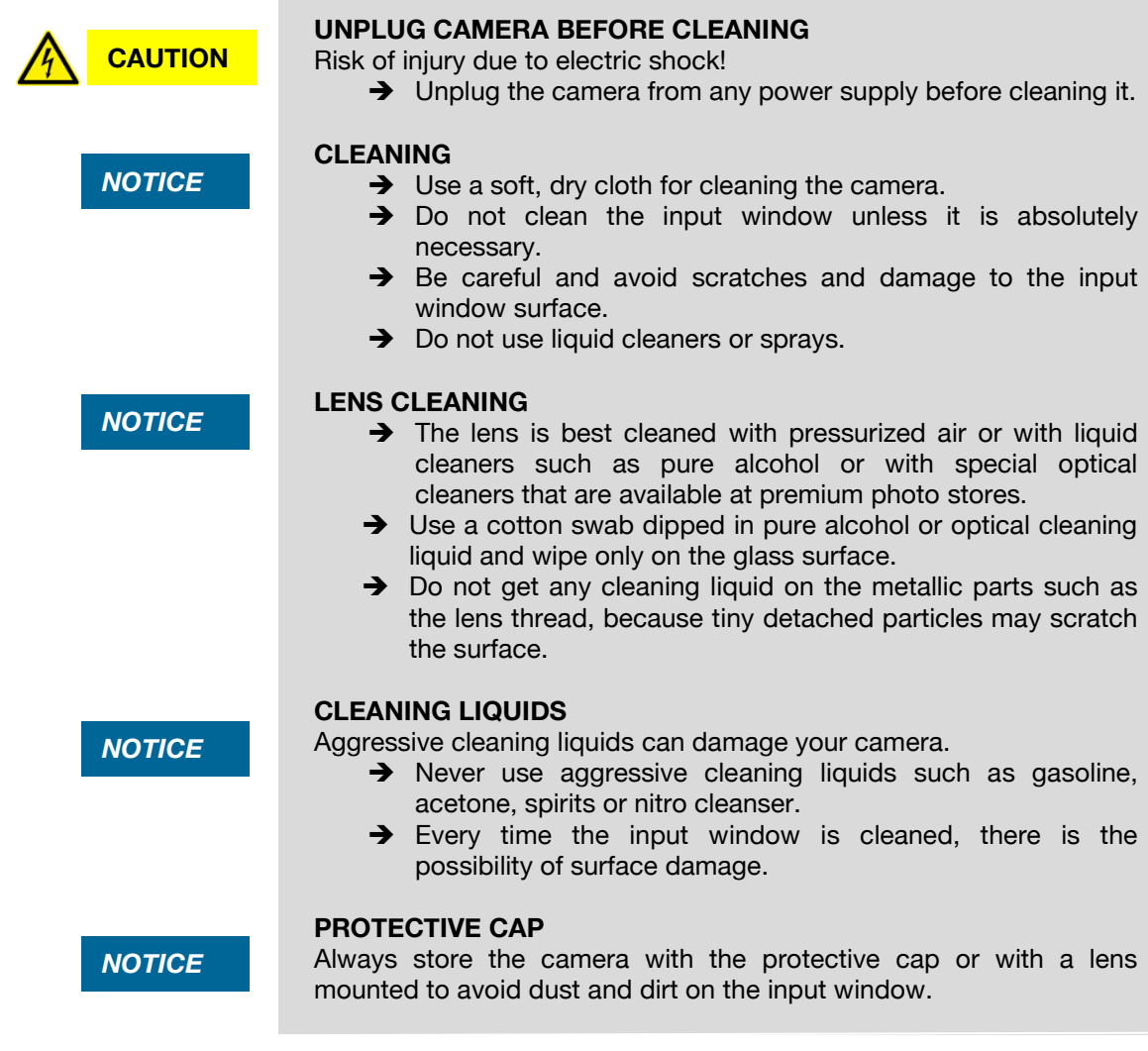

### <span id="page-54-3"></span>A8.3 RECYCLING

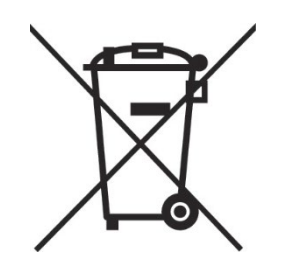

To dispose your camera, send it to PCO or take it to a local recycling center.

The camera includes electronic devices, which can contain materials harmful to the environment. These electronic devices must be recycled.

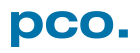

## <span id="page-55-0"></span>A8.4 TROUBLE SHOOTING

Use pco.camware to create logfiles for the PCO support.

#### **How to Create Logfiles**  $\overline{2}$ *Enable Logging*  1 Open *? Help* menu, select *Logging* and then *Enable Logging* Contents The pco.camware will ask you to press YES 2 to activate Logfiles after a Search for Help on restart of the software. Create Support File Camware 4 Logging 1 Enable Logging CamWare and driver logfiles are enabled! This cuts down performance!<br>Do you wish to continue logging? 3 Support Mail (+Support File) Clear Logfiles Press 'NO' to delete the log files and disable logging.<br>Press 'YES' to continue with logging.<br>If you would like to create support files<br>press yes or SUPPORT. About **Explore Logfiles** Disable Logging 2 NO SUPPORT YES *Repeat Workflow* The workflow which produces the error must be repeated while logging is enabled.

Camware 4

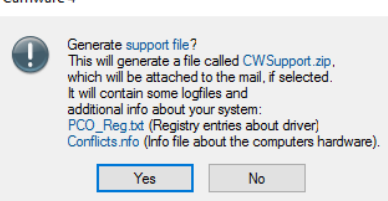

#### *Support Mail (+Support File)* 3

Open *? Help* menu, select *Support Mail (+Support File)* and a support file with all necessary files is created

The pco.camware opens a new email addressed to [support@pco.de,](mailto:support@pco.de) attach the *Support File* manually to this mail and send the mail to the PCO support.

Alternatively use the support form on our website: <http://www.pco.de/support/> and upload the support file.

### **To Speed up Your Request**

Give us the following information:

- Describe your problem!
- Your application?
- Your camera:
	- o Type and version
	- o Serial number
	- Your setup:
		- o Software version
		- o Operating system
		- o Processor and memory
		- o Graphics card

### **Firmware, Software and Driver Update**

You will find all necessary software and drivers on the accompanying USB storage device. For the latest versions check PCO [website.](https://www.pco.de/support/supportProducts/scmos-cameras/)

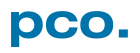

# <span id="page-56-0"></span>A9 INDEX

**NOTE:** 

The mentioned page is always the starting page of a chapter!

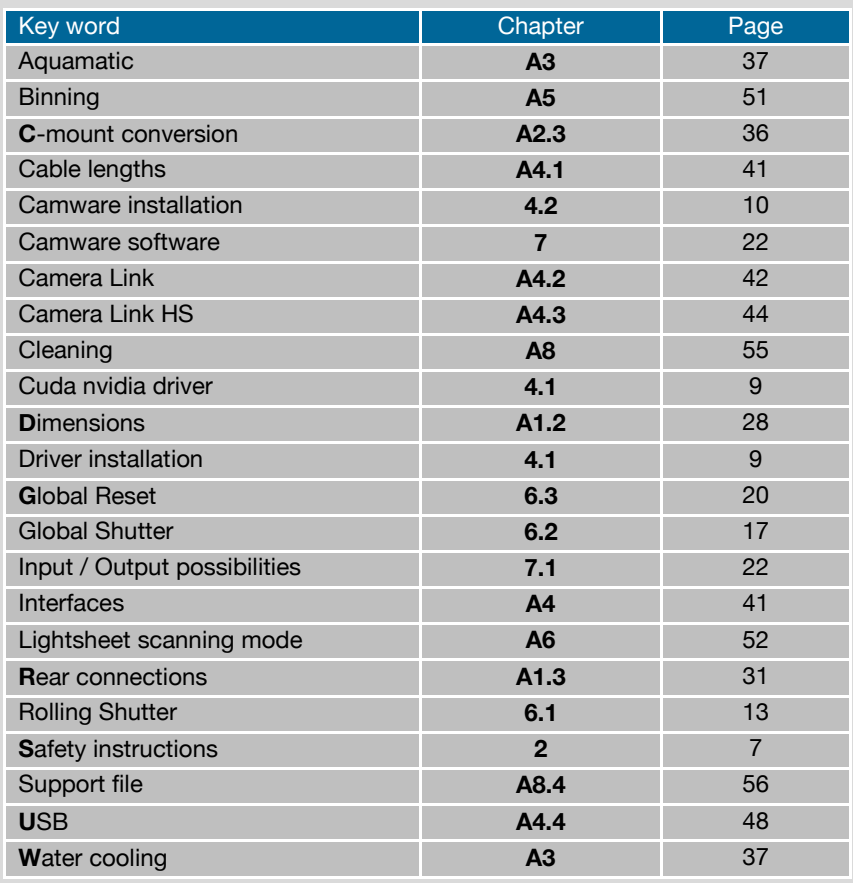

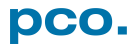

# <span id="page-57-0"></span>ABOUT PCO

**pco.**

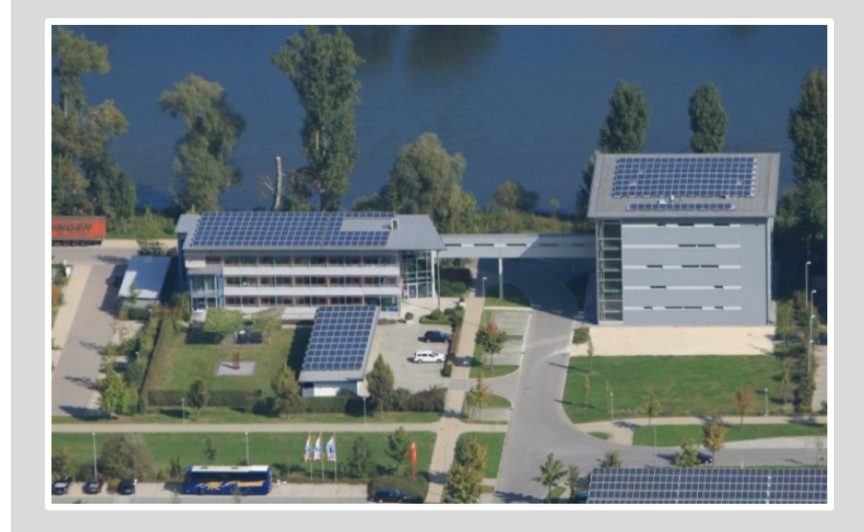

#### *pco.history*

"PCO" stands for what we are: a Pioneer in Cameras and Optoelectronics. With 30 years of expert knowledge and experience PCO has forged ahead to becoming a leading specialist and innovator in digital imaging used in scientific and industrial applications such as life and physical science, high-speed imaging and machine vision. However, the beginning of PCO's story of success dates back to the 1980s and a research project of the founder, Dr. Emil Ott, who was working at the Technical University Munich for the Chair of Technical Electrophysics. While performing measurements with intensified slow scan cameras, Dr. Ott realized that the existing standard did not meet the sophisticated requirements of scientific applications – and so PCO came to life in 1987. With a small team of engineers Dr. Ott began to develop his first image intensified camera followed by several variations on the original model, geared to overcoming all the existing flaws and surpassing standards of the day. During these early years PCO developed a now well established core of advance technologies used as the foundation to develop cutting edge products.

In the early 1990s PCO expanded its business activities to the global market by successfully establishing an international network of highly trained sales partners and customers. We entered additional fields beyond traditional scientific research expanding the potential for our cameras' applications in life science, automotive testing and even broadcasting. This step paved the way for a wide range of innovative highlights:

As of 2017, PCO has three decades of technical know-how and expert knowledge in the development and manufacturing of high-performing camera systems. In-house competence of all significant technical disciplines and partnering with leading image sensors manufactures ensures cutting edge sCMOS, CMOS and CCD technology for all PCO cameras.

#### *pco.prospect*

"If you want to do something special, particularly in the high end fields, you have to develop your own image sensors. So we work with partner companies who develop tailored sensors made especially for us. This is something we are doing continuously, so we're already working on the next generation of cameras that we will introduce in the coming years" – Dr. Emil Ott.

In PCO's first 30 years, Dr. Emil Ott took a company that he started right after finishing university and has built it into a major player in scientific and industrial cameras – and there's plenty more to come.

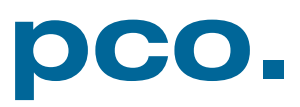